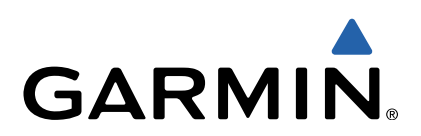

# nüvi® 2407/2408/2507/2508-Serie **Benutzerhandbuch**

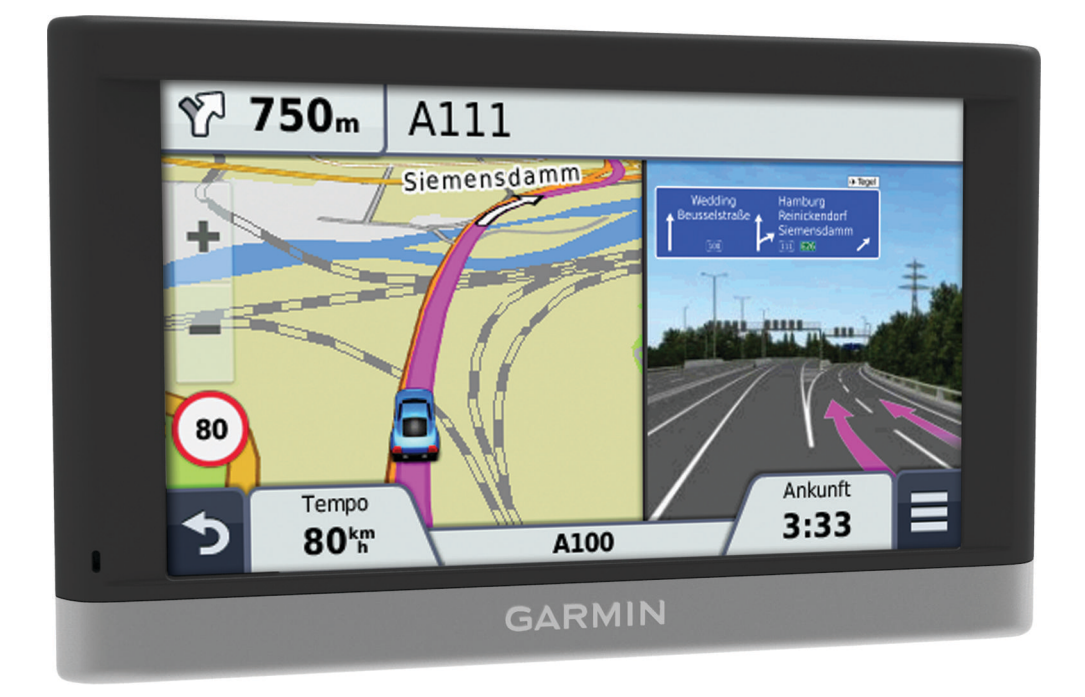

Alle Rechte vorbehalten. Gemäß Urheberrechten darf dieses Handbuch ohne die schriftliche Genehmigung von Garmin weder ganz noch teilweise kopiert werden. Garmin behält sich das Recht vor, Änderungen und Verbesserungen an seinen Produkten vorzunehmen und den Inhalt dieses Handbuchs zu ändern, ohne Personen oder Organisationen über solche Änderungen oder Verbesserungen informieren zu müssen. Unter [www.garmin.com](http://www.garmin.com) finden Sie aktuelle Updates sowie zusätzliche Informationen zur Verwendung dieses Produkts.

Garmin®, nüvi® und das Garmin-Logo sind Marken von Garmin Ltd. oder deren Tochtergesellschaften und sind in den USA und anderen Ländern eingetragen. Diese Marken dürfen nur mit ausdrücklicher Genehmigung von Garmin verwendet werden.

BaseCamp™, HomePort™, MapSource®, myGarmin™, ecoRoute™, myTrends™, trafficTrends™, nüMaps Guarantee™ und nüMaps Lifetime™ sind Marken von Garmin Ltd. oder deren Tochtergesellschaften. Diese Marken dürfen nur mit ausdrücklicher Genehmigung von Garmin verwendet werden.

Die Wortmarke Bluetooth® und die Logos sind Eigentum von Bluetooth SIG, Inc. und werden von Garmin ausschließlich unter Lizenz verwendet. microSD™ und das microSDHC-Logo sind Marken von SD-3C, LLC. Windows®, Windows Vista® und Windows XP® sind in den USA und anderen Ländern eingetragene Marken der Microsoft Corporation. Mac® ist eine Marke von Apple Inc. HD Radio™ und das HD-Logo sind Marken von iBiquity Digital Corporation. HD Radio-Technologie wird unter Lizenz der iBiquity Digital Corporation hergestellt. US-amerikanische und ausländische Patente.

## **Inhaltsverzeichnis**

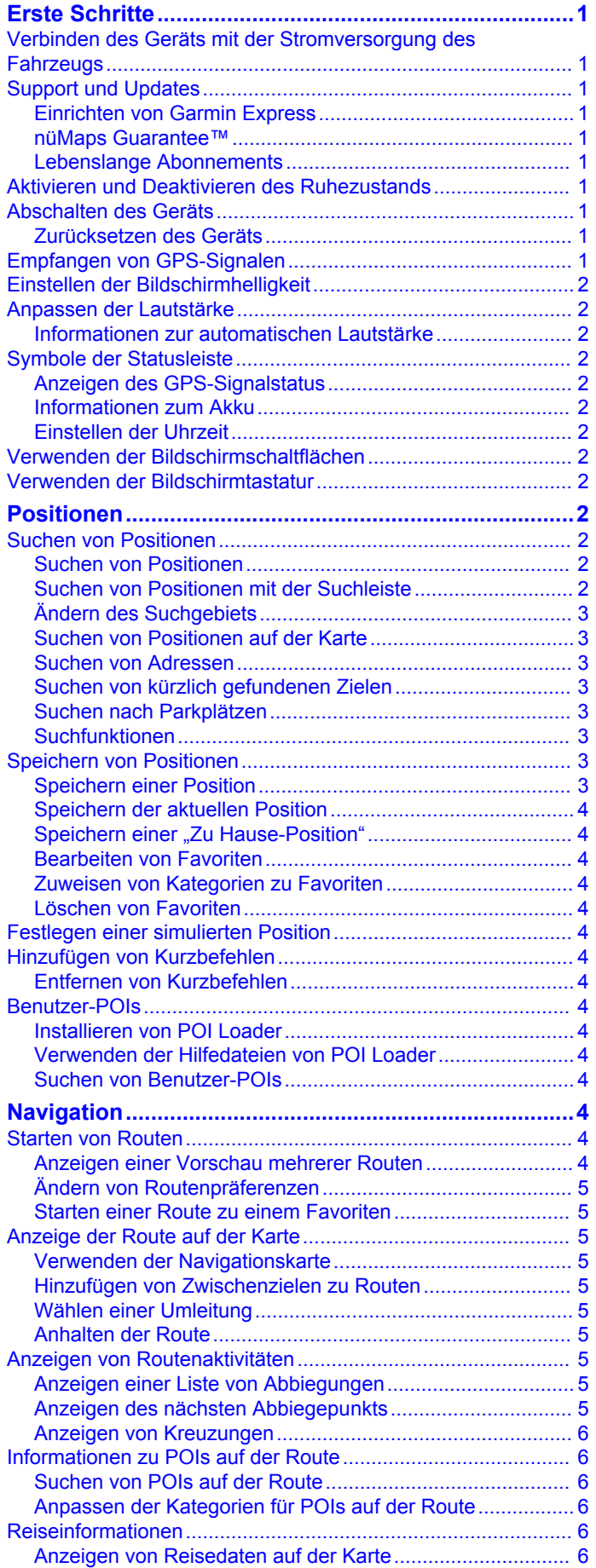

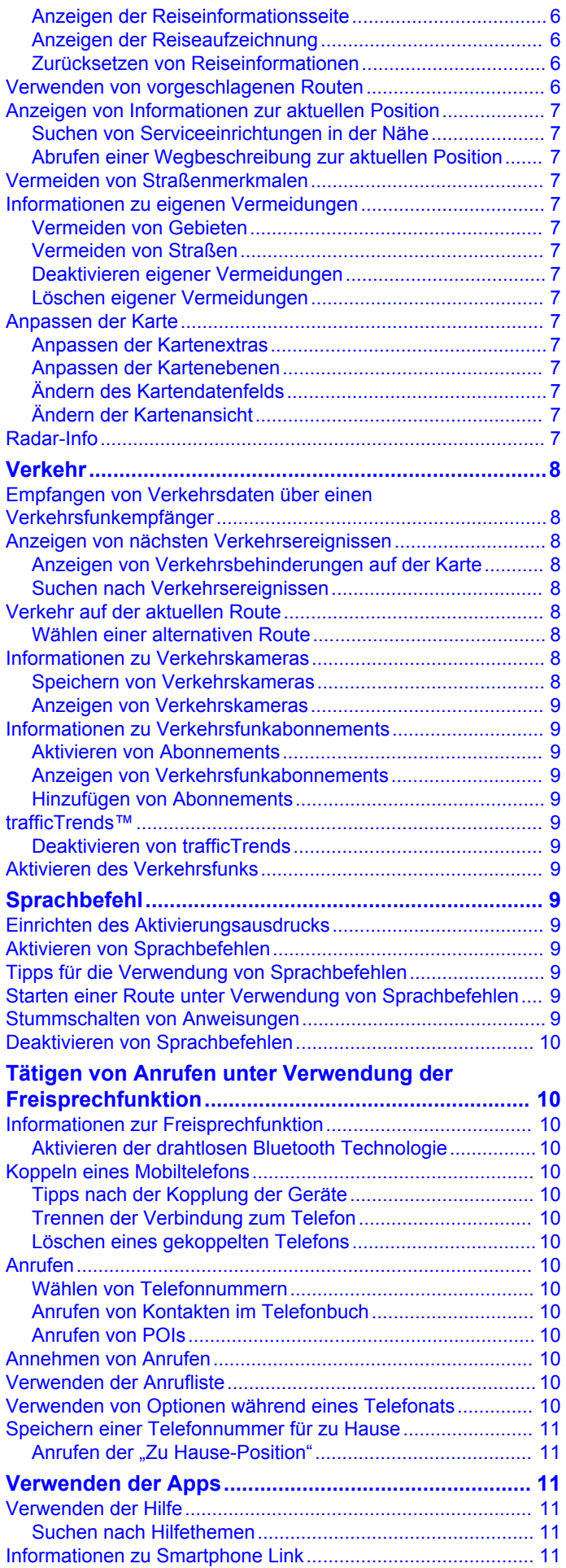

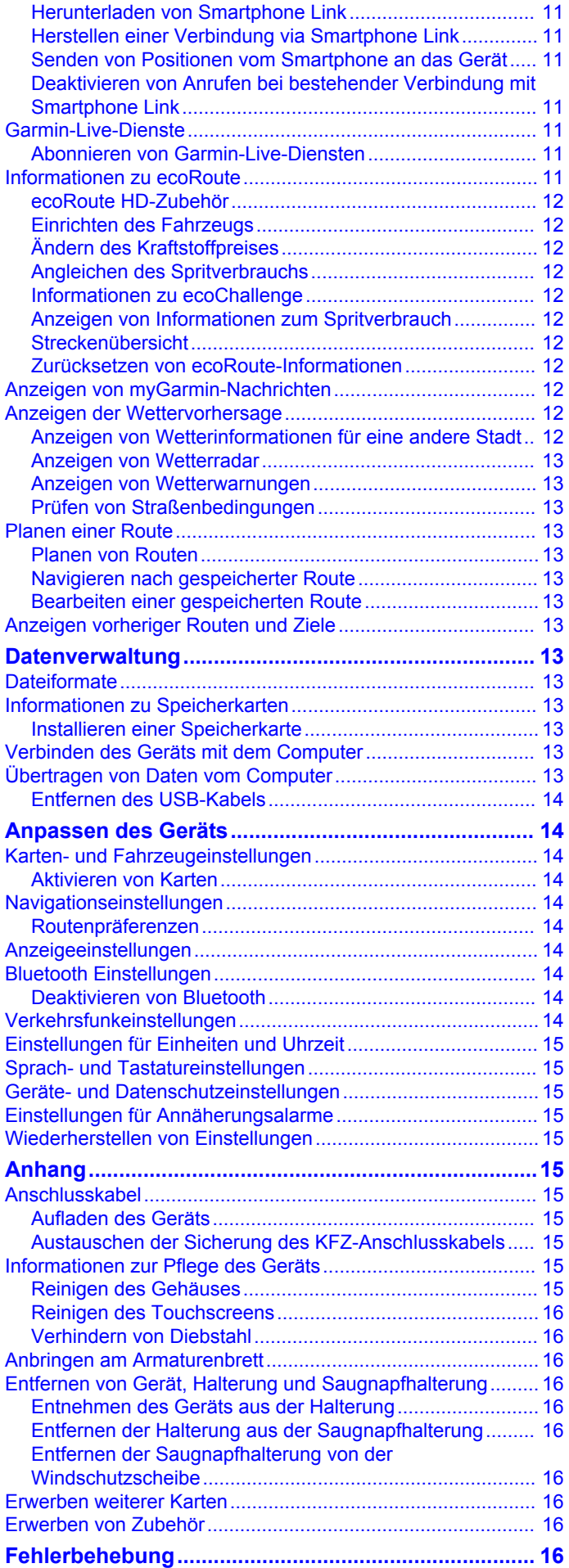

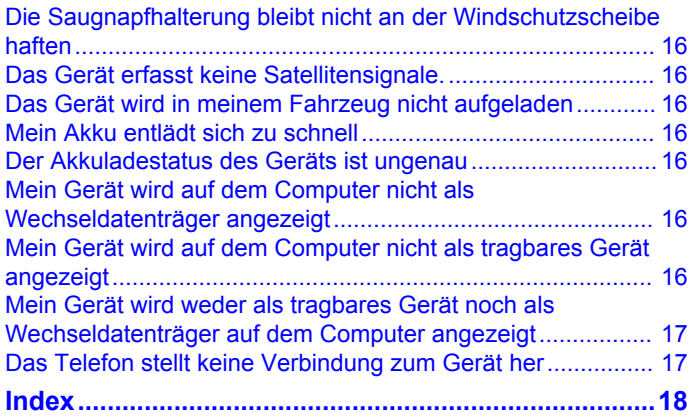

## **Erste Schritte**

#### **WARNUNG**

<span id="page-4-0"></span>Lesen Sie alle Produktwarnungen und sonstigen wichtigen Informationen der Anleitung *Wichtige Sicherheits- und Produktinformationen*, die dem Produkt beiliegt.

## **Verbinden des Geräts mit der Stromversorgung des Fahrzeugs**

#### **WARNUNG**

Dieses Produkt ist mit einem Lithium-Ionen-Akku ausgestattet. Vermeiden Sie Verletzungen oder Schäden infolge einer Überhitzung des Akkus, indem Sie das Gerät so lagern, dass es vor direkter Sonneneinstrahlung geschützt ist.

Laden Sie das Gerät auf, bevor Sie es im Akkubetrieb nutzen.

**1** Schließen Sie das KFZ-Anschlusskabel  $\cap$  an den USB-Anschluss des Geräts an.

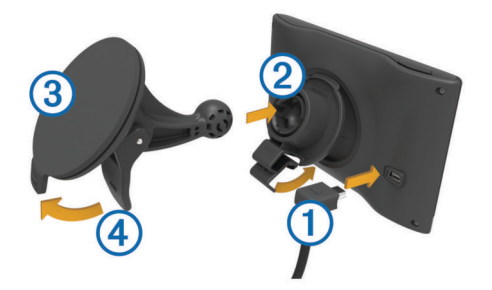

- **2** Drücken Sie die Halterung  $\oslash$  in die Saugnapfhalterung  $\oslash$ , bis sie einrastet.
- **3** Setzen Sie die Saugnapfhalterung auf die Windschutzscheibe, und klappen Sie den Hebel  $@$  in Richtung der Windschutzscheibe ein.
- **4** Setzen Sie die Lasche oben an der Halterung in die Kerbe an der Rückseite des Geräts ein.
- **5** Drücken Sie die Unterseite der Halterung in das Gerät ein, bis sie einrastet.
- **6** Schließen Sie das andere Ende des KFZ-Anschlusskabels an eine Stromquelle im Fahrzeug an.

## **Support und Updates**

Garmin® Express bietet einfachen Zugriff auf folgende Dienste für das Gerät.

- Produktregistrierung
- Software- und Karten-Updates
- Produkthandbücher
- Fahrzeuge, Stimmen und andere Extras

#### **Einrichten von Garmin Express**

- **1** Stecken Sie das schmale Ende des USB-Kabels in den Anschluss am Gerät.
- **2** Stecken Sie das breite Ende des USB-Kabels in einen freien USB-Anschluss des Computers.
- **3** Rufen Sie die Website [www.garmin.com/express](http://www.garmin.com/express) auf.
- **4** Folgen Sie den Anweisungen auf dem Bildschirm.

#### **nüMaps Guarantee™**

Innerhalb von 90 Tagen nach der ersten Satellitenerfassung des Geräts während der Fahrt haben Sie möglicherweise Anspruch auf ein kostenloses Karten-Update für das Gerät. Die Bedingungen sind unter [www.garmin.com/numaps](http://www.garmin.com/numaps) verfügbar.

#### **Lebenslange Abonnements**

Einige Modelle enthalten Abonnements für lebenslange Funktionen. Weitere Informationen finden Sie unter [www.garmin.com/lmt](http://www.garmin.com/lmt).

- **LT**: Dieses Modell umfasst eine lebenslange Verkehrsfunklizenz und einen Verkehrsfunkempfänger.
- **LM**: Dieses Modell umfasst ein Abonnement für nüMaps Lifetime™. Im Rahmen dieses Abonnements erhalten Sie vierteljährlich Karten-Updates für die Nutzungsdauer des Geräts. Die Bedingungen sind unter [www.garmin.com/us](http://www.garmin.com/us/maps/numaps_lifetime) [/maps/numaps\\_lifetime](http://www.garmin.com/us/maps/numaps_lifetime) verfügbar.
- **LMT**: Dieses Modell umfasst ein Abonnement für nüMaps Lifetime, eine lebenslange Verkehrsfunklizenz und einen Verkehrsfunkempfänger.

#### *Aktivieren von lebenslangen Karten-Updates*

- **1** Rufen Sie die Website [www.garmin.com/express](http://www.garmin.com/express) auf.
- **2** Folgen Sie den Anweisungen auf dem Bildschirm.
- **HINWEIS:** Registrieren Sie das Gerät, um Email-Benachrichtigungen zu erhalten, wenn ein Karten-Update verfügbar ist.

## **Aktivieren und Deaktivieren des Ruhezustands**

Sie können den Ruhezustand nutzen, um Akkustrom zu sparen, wenn das Gerät nicht verwendet wird. Im Ruhezustand verbraucht das Gerät sehr wenig Strom. Wenn der

Ruhezustand deaktiviert wird, ist es sofort wieder betriebsfähig.

**TIPP:** Verlängern Sie die Akku-Betriebszeit, indem Sie das Gerät während des Aufladens des Akkus in den Ruhezustand versetzen.

Drücken Sie die Einschalttaste (1).

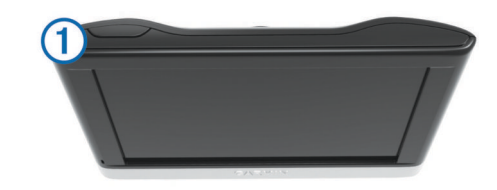

## **Abschalten des Geräts**

**1** Halten Sie die Einschalttaste gedrückt, bis auf dem Bildschirm eine Meldung angezeigt wird.

Die Meldung wird nach fünf Sekunden angezeigt. Wenn Sie die Einschalttaste loslassen, bevor die Meldung angezeigt wurde, wechselt das Gerät in den Ruhezustand.

**2** Wählen Sie **Aus**.

#### **Zurücksetzen des Geräts**

Sie können das Gerät zurücksetzen, falls es nicht mehr funktioniert.

Halten Sie die Einschalttaste 10 Sekunden lang gedrückt.

## **Empfangen von GPS-Signalen**

Damit Sie mit dem Gerät navigieren können, müssen Satellitensignale erfasst werden. Das Symbol **in der** Statusleiste zeigt die Stärke des Satellitensignals an (siehe [Seite 2\). Das Erfassen von Satelliten kann einige Minuten](#page-5-0) dauern.

- **1** Schalten Sie das Gerät ein.
- **2** Begeben Sie sich bei Bedarf im Freien an eine Stelle, an der weder hohe Gebäude noch Bäume den Empfang stören.
- **3** Halten Sie bei Bedarf gedrückt, um detaillierte Informationen zu den Satellitensignalen anzuzeigen.

## <span id="page-5-0"></span>**Einstellen der Bildschirmhelligkeit**

- **1** Wählen Sie **Einstellungen** > **Anzeige** > **Helligkeit**.
- **2** Passen Sie die Helligkeit mithilfe des Schiebereglers an.

## **Anpassen der Lautstärke**

- **1** Wählen Sie **Lautstärke**.
- **2** Wählen Sie eine Option:
	- Passen Sie die Lautstärke mithilfe des Schiebereglers an.
	- Wählen Sie  $\mathbb{N}$ , um den Ton des Geräts stumm zu schalten.
	- Wählen Sie , um weitere Optionen anzuzeigen.

#### **Informationen zur automatischen Lautstärke**

Bei Geräten mit Freisprechfunktion kann das Gerät die Lautstärke über die Funktion zur automatischen Lautstärke abhängig von den Hintergrundgeräuschen im Fahrzeug anpassen ([Seite 10\).](#page-13-0)

Wenn nur wenig Hintergrundgeräusche zu vernehmen sind, wird die Lautstärke des Geräts reduziert. Wenn die Hintergrundgeräusche zunehmen, wird die Lautstärke erhöht.

#### *Aktivieren der automatischen Lautstärke*

Das Gerät kann die Lautstärke basierend auf der Intensität der Hintergrundgeräusche automatisch erhöhen oder verringern.

- 1 Wählen Sie Lautstärke > \.
- **2** Wählen Sie bei Bedarf die Option **Automatische Lautstärke**.
- **3** Wählen Sie **Aktiviert**.

## **Symbole der Statusleiste**

Die Statusleiste befindet sich oben im Hauptmenü. Die Symbole der Statusleiste zeigen Informationen zu Funktionen des Geräts an. Sie können einige Symbole auswählen, um Einstellungen zu ändern oder zusätzliche Informationen einzublenden.

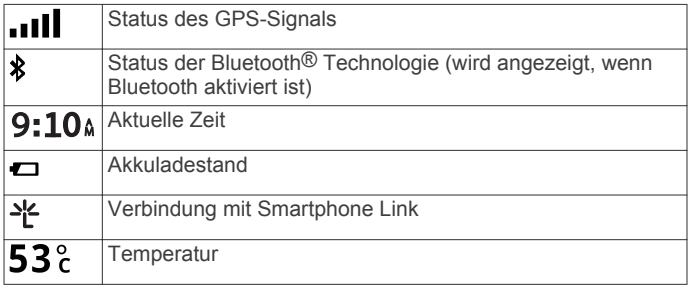

## **Anzeigen des GPS-Signalstatus**

Halten Sie drei Sekunden lang gedrückt.

### **Informationen zum Akku**

Wenn das Gerät mit der Stromversorgung verbunden ist, wird es aufgeladen.

Das Symbol  $\Rightarrow$  in der Statusleiste zeigt den Ladestatus des integrierten Akkus an. Erhöhen Sie die Genauigkeit der Ladestandsanzeige, indem Sie den Akku einmal vollständig entladen und dann wieder vollständig aufladen. Trennen Sie das Gerät erst von der Stromversorgung, wenn der Akku vollständig geladen ist.

## **Einstellen der Uhrzeit**

**HINWEIS:** Sie können **Automatisch** wählen, damit die Zeit bei jedem Einschalten des Geräts automatisch eingestellt wird.

#### **1** Wählen Sie **9:10**<sup>a</sup>.

2 Blättern Sie durch die Zahlen, um die Zeit einzustellen.

## **Verwenden der Bildschirmschaltflächen**

Wählen Sie  $\bigcirc$ , um zum vorherigen Menübildschirm zurückzukehren.

- Halten Sie gedrückt, um schnell zum Hauptmenü zurückzukehren.
- Wählen Sie  $\spadesuit$  bzw.  $\clubsuit$ , um weitere Optionen anzuzeigen.
- Halten Sie ♠ bzw. ♦ gedrückt, um den Bildlauf zu beschleunigen.
- Wählen Sie , um ein Menü mit Optionen für den aktuellen Bildschirm anzuzeigen.

## **Verwenden der Bildschirmtastatur**

Informationen zum Ändern des Tastaturlayouts finden Sie unter "Sprach- und Tastatureinstellungen" ([Seite 15\).](#page-18-0)

- Wählen Sie  $\blacksquare$ , um eine Sucheingabe zu löschen.
- Wählen Sie &, um ein Zeichen zu löschen.
- Wählen Sie , um den Sprachmodus für die Tastatur zu ändern.
- Wählen Sie & ?%, um Sonderzeichen, z. B. Satzzeichen, einzugeben.
- Wählen Sie  $\spadesuit$ , um die Großschreibung von Zeichen zu ändern.

## **Positionen**

Die auf dem Gerät geladenen Detailkarten enthalten Points of Interest, z. B. Restaurants, Hotels, Autoservices und detaillierte Straßeninformationen. Suchen Sie mithilfe von Kategorien nach Geschäften oder Sehenswürdigkeiten in der Nähe. Sie können auch nach Adressen, Koordinaten, Städten und Kreuzungen suchen.

## **Suchen von Positionen**

#### **Suchen von Positionen**

- **1** Wählen Sie **Zieleingabe**.
- **2** Wählen Sie eine Kategorie, oder wählen Sie **POIs**.
- **3** Wählen Sie bei Bedarf eine Unterkategorie.
- **4** Wählen Sie einen Favoriten aus.

#### *Suchen innerhalb von Kategorien*

Nachdem Sie eine Suche nach einem Point of Interest durchgeführt haben, wird für einige Kategorien möglicherweise eine Liste für die Schnellsuche mit den letzten drei ausgewählten Zielen angezeigt.

- **1** Wählen Sie **Zieleingabe**.
- **2** Wählen Sie eine Kategorie, oder wählen Sie **POIs**.
- **3** Wählen Sie eine Kategorie aus.
- **4** Wählen Sie ein Ziel aus der Liste für die Schnellsuche aus, wenn diese angezeigt wird.

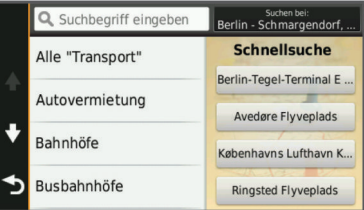

**5** Wählen Sie bei Bedarf das entsprechende Ziel aus.

#### **Suchen von Positionen mit der Suchleiste**

Suchen Sie mithilfe der Suchleiste nach Positionen, indem Sie eine Kategorie, den Namen eines Unternehmens, eine Adresse oder eine Stadt eingeben.

- **1** Wählen Sie **Zieleingabe**.
- **2** Wählen Sie in der Suchleiste die Option **Suchbegriff eingeben**.
- <span id="page-6-0"></span>**3** Geben Sie den Suchbegriff ganz oder teilweise ein. Unterhalb der Suchleiste werden Suchbegriffe vorgeschlagen.
- **4** Wählen Sie eine Option:
	- Suchen Sie nach einem Typ von Points of Interest, indem Sie den Namen einer Kategorie eingeben (z. B. Kinos).
	- Suchen Sie namentlich nach Points of Interest, indem Sie Namen ganz oder teilweise eingeben.
	- Suchen Sie nach einer Adresse in der Nähe, indem Sie den Straßennamen und die Hausnummer eingeben.
	- Suchen Sie nach einer Adresse in einer anderen Stadt, indem Sie den Straßenamen, die Hausnummer, die Stadt und das Land eingeben.
	- Suchen Sie nach einer Stadt, indem Sie die Stadt und optional ein Bundesland, eine Provinz oder ein Land eingeben.
	- Suchen Sie nach Koordinaten, indem Sie die Breiten- und Längengrade eingeben.
- **5** Wählen Sie eine Option:
	- Suchen Sie nach einem vorgeschlagenen Suchbegriff, indem Sie den Begriff auswählen.
	- Suchen Sie nach dem eingegebenen Text, indem Sie Q auswählen.
- **6** Wählen Sie bei Bedarf eine Position aus.

## **Ändern des Suchgebiets**

- **1** Wählen Sie im Hauptmenü die Option **Zieleingabe**.
- **2** Wählen Sie **Suchen bei**.
- **3** Wählen Sie eine Option.

#### **Suchen von Positionen auf der Karte**

Bevor Sie nach in den Kartendaten enthaltenen POIs suchen können, z. B. Restaurants, Kliniken und Tankstellen, müssen Sie die Karten-Ebene für POIs entlang der Straße aktivieren [\(Seite 7](#page-10-0)).

- **1** Wählen Sie **Karte**.
- **2** Verschieben Sie die Karte, und vergrößern Sie sie, um das Suchgebiet anzuzeigen.
- 3 Wählen Sie bei Bedarf Q, und wählen Sie ein Kategoriesymbol aus, um nur POIs einer bestimmten Kategorie anzuzeigen.

Auf der Karte werden Positionsmarkierungen ( $\overline{\mathbf{u}}$  oder ein blauer Punkt) angezeigt.

- **4** Wählen Sie eine Option:
	- Wählen Sie eine Positionsmarkierung aus.
	- Wählen Sie einen Punkt aus, z. B. eine Straße, Kreuzung oder Adresse.
- **5** Wählen Sie bei Bedarf die Positionsbeschreibung aus, um weitere Informationen anzuzeigen.

## **Suchen von Adressen**

**HINWEIS:** Die Reihenfolge der Schritte ändert sich möglicherweise abhängig von den auf dem Gerät geladenen Kartendaten.

- **1** Wählen Sie **Zieleingabe** > **Adresse**.
- **2** Geben Sie die Hausnummer ein, und wählen Sie **Fertig**.
- **3** Geben Sie den Namen der Straße ein, und wählen Sie **Weiter**.
- **4** Wählen Sie bei Bedarf die Option **Suchen bei**, um die Stadt, das Bundesland oder die Provinz zu ändern.
- **5** Wählen Sie bei Bedarf die Stadt, das Bundesland oder die Provinz aus.
- **6** Wählen Sie bei Bedarf die Adresse aus.

## **Suchen von kürzlich gefundenen Zielen**

Im Gerät werden die letzten 50 gefundenen Ziele gespeichert.

- **1** Wählen Sie **Zieleingabe** > **Kürzlich**.
- **2** Wählen Sie einen Favoriten aus.

#### *Löschen der Liste kürzlich gefundener Positionen* Wählen Sie **Zieleingabe** > **Kürzlich** > > **Löschen** > **Ja**.

### **Suchen nach Parkplätzen**

- **1** Wählen Sie **Zieleingabe** > **POIs** > **Parken**.
- **2** Wählen Sie eine Parkmöglichkeit.

#### *Suchen der Parkposition*

Wenn Sie das Gerät von der Stromversorgung trennen, während es eingeschaltet ist, wird die aktuelle Position als Parkplatz gespeichert.

Wählen Sie **Apps** > **Parkposition**.

#### **Suchfunktionen**

Mit Suchfunktionen können Sie nach bestimmten Arten von Positionen suchen, indem Sie auf Anweisungen auf dem Bildschirm reagieren.

#### *Suchen von Kreuzungen*

- **1** Wählen Sie **Zieleingabe** > **POIs** > **Kreuzungen**.
- **2** Wählen Sie eine Option:
	- Wählen Sie ein Bundesland oder eine Provinz.
	- Ändern Sie das Land, das Bundesland oder die Provinz, indem Sie die Option **Bundesland oder Land** auswählen und einen Namen eingeben.
- **3** Geben Sie den Namen der ersten Straße ein, und wählen Sie **Weiter**.
- **4** Wählen Sie bei Bedarf die Straße aus.
- **5** Geben Sie den Namen der zweiten Straße ein, und wählen Sie **Weiter**.
- **6** Wählen Sie bei Bedarf die Straße aus.
- **7** Wählen Sie bei Bedarf die Kreuzung aus.

#### *Suchen von Städten*

- **1** Wählen Sie **Zieleingabe** > **POIs** > **Städte**.
- **2** Wählen Sie **Suchbegriff eingeben**.
- **3** Geben Sie einen Städtenamen ein, und wählen Sie Q.
- **4** Wählen Sie eine Stadt aus.

#### *Suchen von Positionen anhand von Koordinaten*

Sie können durch die Eingabe von Breiten- und Längengraden nach einer Position suchen. Dies kann besonders beim Geocaching hilfreich sein.

- **1** Wählen Sie **Zieleingabe** > **POIs** > **Koordinaten**.
- 2 Wählen Sie bei Bedarf die Option , und ändern Sie das Koordinatenformat oder das Kartenbezugssystem.
- **3** Wählen Sie die Breitenkoordinate.
- **4** Geben Sie die neue Koordinate ein, und wählen Sie **Fertig**.
- **5** Wählen Sie die Längenkoordinate.
- **6** Geben Sie die neue Koordinate ein, und wählen Sie **Fertig**.
- **7** Wählen Sie **Auf Karte zeigen**.

## **Speichern von Positionen**

#### **Speichern einer Position**

- **1** Suchen Sie nach einer Position [\(Seite 2](#page-5-0)).
- **2** Wählen Sie in den Suchergebnissen eine Position aus.
- **3** Wählen Sie  $\Theta$
- **4** Wählen Sie > **Speichern**.
- **5** Geben Sie bei Bedarf einen Namen ein, und wählen Sie **Fertig**.

## <span id="page-7-0"></span>**Speichern der aktuellen Position**

**1** Wählen Sie auf der Kartenseite das Fahrzeugsymbol.

- **2** Wählen Sie **Speichern**.
- **3** Geben Sie einen Namen ein, und wählen Sie **Fertig**.
- **4** Wählen Sie **OK**.

#### **Speichern einer "Zu Hause-Position"**

Sie können eine Position, an die Sie sehr häufig zurückkehren, als "Zu Hause-Position" festlegen.

- **1** Wählen Sie **Zieleingabe** > > **Zu Hause eingeben**.
- **2** Wählen Sie **Meine Adresse eingeben**, **Aktuelle Position verwenden** oder **Kürzlich gefunden**.

Die Position wird im Menü Favoriten als Zu Hause gespeichert.

#### *Aufsuchen der "Zu Hause-Position"* Wählen Sie **Zieleingabe** > **Nach Hause**.

#### *Bearbeiten der Informationen der "Zu Hause-Position"*

- **1** Wählen Sie **Zieleingabe** > **Gespeichert** > **Startseite**.
- 2 Wählen Sie **O**.
- **3** Wählen Sie > **Bearbeiten**.
- **4** Geben Sie die Änderungen ein.
- **5** Wählen Sie **Fertig**.

#### **Bearbeiten von Favoriten**

- **1** Wählen Sie **Zieleingabe** > **Gespeichert**.
- **2** Wählen Sie bei Bedarf eine Kategorie.
- **3** Wählen Sie eine Position aus.
- 4 Wählen Sie **O**.
- **5** Wählen Sie > **Bearbeiten**.
- **6** Wählen Sie eine Option:
	- Wählen Sie **Name**.
	- Wählen Sie **Telefonnummer**.
	- Wählen Sie **POIs**, um dem Favoriten Kategorien zuzuweisen.
	- Wählen Sie **Icon ändern**, um das Symbol zu ändern, mit dem der Favorit auf einer Karte markiert wird.
- **7** Bearbeiten Sie die Informationen.
- **8** Wählen Sie **Fertig**.

#### **Zuweisen von Kategorien zu Favoriten**

Sie können benutzerdefinierte POIs hinzufügen, um Favoriten zu organisieren.

**HINWEIS:** POIs werden im Favoritenmenü angezeigt, nachdem Sie mindestens 12 Positionen gespeichert haben.

- **1** Wählen Sie **Zieleingabe** > **Gespeichert**.
- **2** Wählen Sie eine Position aus.
- **3** Wählen Sie **A**.
- **4** Wählen Sie > **Bearbeiten** > **POIs**.
- **5** Geben Sie einen oder mehrere POI-Namen ein. Trennen Sie diese durch Komma voneinander.
- **6** Wählen Sie bei Bedarf einen vorgeschlagenen POI.
- **7** Wählen Sie **Fertig**.

#### **Löschen von Favoriten**

**HINWEIS:** Gelöschte Positionen können nicht wiederhergestellt werden.

- **1** Wählen Sie **Zieleingabe** > **Gespeichert**.
- **2** Wählen Sie > **Favoriten löschen**.
- **3** Aktivieren Sie das Kontrollkästchen neben den zu löschenden Favoriten, und wählen Sie **Löschen**.

## **Festlegen einer simulierten Position**

Wenn Sie sich in einem Gebäude befinden oder keine Satellitensignale empfangen, können Sie mithilfe des GPS eine simulierte Position einrichten.

- **1** Wählen Sie **Einstellungen** > **Navigation** > **GPS-Simulation**.
- **2** Wählen Sie im Hauptmenü die Option **Karte**.
- **3** Tippen Sie zweimal auf die Karte, um ein Gebiet auszuwählen.

Die Adresse der Position wird unten im Bildschirm angezeigt.

- **4** Wählen Sie die Positionsbeschreibung aus.
- **5** Wählen Sie **Position setzen**.

### **Hinzufügen von Kurzbefehlen**

Sie können dem Menü Zieleingabe Kurzbefehle hinzufügen. Ein Kurzbefehl kann auf eine Position, eine Kategorie oder eine Suchfunktion verweisen.

Das Menü Zieleingabe kann bis zu 36 Symbole für Kurzbefehle umfassen.

- **1** Wählen Sie **Zieleingabe** > **Kurzbefehl hinzufügen**.
- **2** Wählen Sie ein Element.

#### **Entfernen von Kurzbefehlen**

- 1 Wählen Sie Zieleingabe >  $\equiv$  > Kurzbefehl(e) entfernen.
- 2 Wählen Sie den Kurzbefehl aus, den Sie entfernen möchten.
- **3** Wählen Sie den Kurzbefehl erneut aus, um den Vorgang zu bestätigen.

## **Benutzer-POIs**

Benutzer-POIs sind vom Benutzer festgelegte Punkte auf der Karte. Damit können Sie sich Hinweise geben lassen, wenn Sie sich in der Nähe eines festgelegten Punkts befinden, oder wenn Sie die zulässige Höchstgeschwindigkeit überschreiten.

#### **Installieren von POI Loader**

Sie können Benutzer-POI-Listen auf dem Computer erstellen oder darauf herunterladen und mit der Software POI Loader auf dem Gerät installieren.

- **1** Rufen Sie die Website<http://www.garmin.com/extras> auf.
- **2** Wählen Sie **Dienste** > **POI Loader**.
- **3** Installieren Sie POI Loader auf dem Computer.

#### **Verwenden der Hilfedateien von POI Loader**

Weitere Informationen zu POI Loader finden Sie in der Hilfedatei.

Öffnen Sie POI Loader, und klicken Sie auf **Hilfe**.

#### **Suchen von Benutzer-POIs**

Bevor Sie nach Benutzer-POIs suchen können, müssen Sie Benutzer-POIs mit der Software POI Loader auf das Gerät laden (Seite 4).

- **1** Wählen Sie **Zieleingabe** > **POIs**.
- **2** Wechseln Sie zum Abschnitt Andere Kategorien, und wählen Sie eine Kategorie aus.

## **Navigation**

#### **Starten von Routen**

- **1** Suchen Sie nach einer Position [\(Seite 2](#page-5-0)).
- **2** Wählen Sie eine Position aus.
- **3** Wählen Sie **Los!**.

#### **Anzeigen einer Vorschau mehrerer Routen**

**1** Suchen Sie nach einer Position [\(Seite 2](#page-5-0)).

- <span id="page-8-0"></span>**2** Wählen Sie in den Suchergebnissen eine Position aus.
- **3** Wählen Sie die Option **Routen**.
- **4** Wählen Sie eine Route.

### **Ändern von Routenpräferenzen**

Die Routenberechnung basiert auf Geschwindigkeitsbeschränkungen von Straßen sowie auf Beschleunigungswerten für die mögliche Route. Die Routenpräferenz wirkt sich nur auf Autorouten aus.

#### Wählen Sie **Einstellungen** > **Navigation** > **Routenpräferenz**.

- Wählen Sie **Kürzere Zeit**, um Routen mit der kürzesten Fahrzeit zu berechnen, auch wenn die Strecke ggf. länger ist.
- Wählen Sie **Kürzere Strecke**, um Routen mit der kürzesten Distanz zu berechnen, auch wenn die Fahrzeit ggf. länger ist.
- Wählen Sie **Luftlinie**, um Punkt-zu-Punkt-Routen (ohne Straßen) zu berechnen.

#### *Navigieren im Luftlinien-Modus*

Wenn Sie beim Navigieren keinen Straßen folgen, können Sie den Luftlinien-Modus verwenden.

- **1** Wählen Sie **Einstellungen** > **Navigation**.
- **2** Wählen Sie **Routenpräferenz** > **Luftlinie** > **Speichern**. Die nächste Route wird als gerade Linie zur Position berechnet.

#### **Starten einer Route zu einem Favoriten**

- **1** Wählen Sie **Zieleingabe** > **Gespeichert**.
- **2** Wählen Sie bei Bedarf eine Kategorie, oder wählen Sie **Alle gespeicherten Orte**.
- **3** Wählen Sie einen Favoriten aus.
- **4** Wählen Sie **Los!**.

## **Anzeige der Route auf der Karte**

#### *HINWEIS*

Die Funktion für Tempolimits dient ausschließlich Informationszwecken. Es liegt in Ihrer Verantwortung, jederzeit alle ausgeschilderten Tempolimits einzuhalten und sicher zu fahren. Garmin ist nicht für Bußgelder oder Vorladungen verantwortlich, die Ihnen durch das Nichtbeachten geltender Verkehrsregeln und Verkehrsschilder entstehen.

Die Route ist durch eine magentafarbene Linie gekennzeichnet. Die Zielflagge zeigt das Ziel an.

Während der Fahrt führt Sie das Gerät mithilfe von Sprachansagen, Pfeilen auf der Karte und Anweisungen oben auf der Karte zum Ziel. Wenn Sie von der ursprünglichen Route abweichen, berechnet das Gerät die Route neu und liefert neue Fahranweisungen.

Beim Fahren auf den meisten Straßen kann ein Datenfeld mit dem aktuellen Tempolimit angezeigt werden.

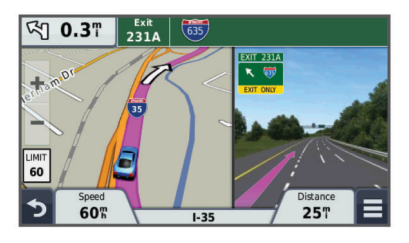

## **Verwenden der Navigationskarte**

- **1** Wählen Sie **Karte**.
- **2** Wählen Sie eine beliebige Stelle auf der Karte aus.
- **3** Wählen Sie eine Option:
	- Vergrößern bzw. verkleinern Sie die Ansicht, indem Sie bzw. • wählen.
	- Wechseln Sie zwischen der Ansicht Norden oben und 3D, indem Sie wählen.
	- Wählen Sie Q, um bestimmte Kategorien anzuzeigen, wenn Sie nicht auf einer Route navigieren.
	- Wählen Sie  $\bigcirc$ , um die aktuelle Position auf der Karte zu zentrieren.

#### **Hinzufügen von Zwischenzielen zu Routen**

Bevor Sie ein Zwischenziel hinzufügen können, müssen Sie auf einer Route navigieren.

- **1** Wählen Sie auf der Karte die Option > **Zieleingabe**.
- **2** Suchen Sie nach dem zusätzlichen Zwischenziel.
- **3** Wählen Sie das Zwischenziel aus den angezeigten Suchergebnissen aus.
- **4** Wählen Sie **Los!**.
- **5** Wählen Sie **Der Route hinzufügen**.

#### **Wählen einer Umleitung**

Bevor Sie eine Umleitung wählen können, müssen Sie dem Menü für Kartenextras die Funktion für Umleitungen hinzufügen ([Seite 7\).](#page-10-0)

Sie können eine Umleitung für eine bestimmte Distanz oder Straße der Route wählen. Dies bietet sich an, wenn eine Baustelle auf der Route liegt, Straßen geschlossen oder die Straßenbedingungen schlecht sind.

- **1** Wählen Sie während des Navigierens einer Route auf der Karte die Option **E** > Umleitung.
- **2** Wählen Sie eine Option.
	- Wenn Sie die Route auf dem folgenden Abschnitt umfahren möchten, wählen Sie **0,5 Kilometer**, **2 Kilometer** oder **5 Kilometer**.
	- Wenn Sie eine bestimmte Straße der Route umfahren möchten, wählen Sie ..
- **3** Wählen Sie bei Bedarf eine Straße aus, die umfahren werden soll.

#### **Anhalten der Route**

Wählen Sie auf der Karte die Option  $\equiv$  >  $\bullet$ .

## **Anzeigen von Routenaktivitäten**

#### **Anzeigen einer Liste von Abbiegungen**

Wenn Sie eine Route navigieren, können Sie alle Abbiegungen und Fahrtrichtungsänderungen auf der Route sowie die Distanz zwischen den Abbiegungen anzeigen.

- **1** Wählen Sie beim Navigieren einer Route oben auf der Karte die Textleiste aus.
- **2** Wählen Sie eine Abbiegung aus.

Die Details für die Abbiegung werden angezeigt. Für Kreuzungen auf Hauptverkehrsstraßen wird die Kreuzungsansicht angezeigt, sofern diese verfügbar ist.

#### *Anzeigen der gesamten Route auf der Karte*

- **1** Wählen Sie beim Navigieren einer Route die Navigationsleiste oben auf der Karte aus.
- 2 Wählen Sie  $\equiv$  > Karte.

#### **Anzeigen des nächsten Abbiegepunkts**

Bei der Auto-Navigation wird oben links auf der Karte eine Vorschau des nächsten Abbiegepunkts, des Fahrspurwechsels oder der Fahrtrichtungsänderung angezeigt.

Die Vorschau umfasst die Distanz zum Abbiegepunkt oder zur Fahrtrichtungsänderung sowie die richtige Spur, auf der Sie sich befinden sollten, sofern diese Informationen verfügbar sind.

<span id="page-9-0"></span>Wählen Sie auf der Karte die Option Most, um den nächsten Abbiegepunkt auf der Karte anzuzeigen.

#### *Aktiver Fahrspurassistent*

Wenn Sie sich bei der Navigation einer Route einer Abbiegung nähern, wird neben der Karte eine detaillierte Simulation der Straße angezeigt. Die für die Abbiegung richtige Fahrspur wird magentafarbig angezeigt.

#### **Anzeigen von Kreuzungen**

Bei der Navigation einer Route werden auf

Hauptverkehrsstraßen Kreuzungen angezeigt. Wenn Sie sich einer Kreuzung auf der Route nähern, wird kurz ein Bild für die Kreuzung angezeigt, sofern dies verfügbar ist.

Wählen Sie auf der Karte die Option Most, um die nächste Kreuzung anzuzeigen, sofern diese verfügbar ist.

## **Informationen zu POIs auf der Route**

Sie können in der Nähe befindliche Unternehmen und Dienste auf Ihrer Route anzeigen oder auf der Straße, auf der Sie unterwegs sind.

POIs sind auf Registerkarten nach Kategorie aufgeführt.

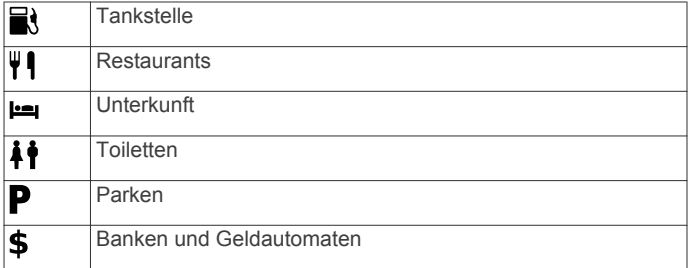

#### **Suchen von POIs auf der Route**

- 1 Wählen Sie auf der Karte die Option **= > POIs entlang Route**.
- **2** Wählen Sie eine Registerkarte.
- **3** Wählen Sie einen Point of Interest aus.

#### **Anpassen der Kategorien für POIs auf der Route**

Sie können die gesuchten Dienste ändern, die Reihenfolge der Dienstsymbole neu anordnen und nach bestimmten Unternehmen bzw. Kategorien suchen.

- **1** Wählen Sie auf der Karte die Option  $\equiv$  > **POIs entlang Route**.
- **2** Wählen Sie ein Dienstsymbol.
- **3** Wählen Sie 1.
- **4** Wählen Sie eine Option:
	- Ordnen Sie die Reihenfolge der Dienste neu an, indem Sie rechts einen Pfeil auswählen und ihn nach oben oder nach unten ziehen.
	- Ändern Sie die angezeigten Dienste, indem Sie einen Dienst und dann einen anderen Dienst auswählen.
	- Suchen Sie nach bestimmten Unternehmen oder Kategorien, indem Sie einen Dienst und dann die Option **Benutzersuche** auswählen. Geben Sie den Namen des Unternehmens bzw. der Kategorie ein.
- **5** Wählen Sie **Fertig**.

## **Reiseinformationen**

#### **Anzeigen von Reisedaten auf der Karte**

Bevor Sie Reisedaten auf der Karte anzeigen können, müssen Sie dem Menü für Kartenextras die entsprechende Funktion hinzufügen. Siehe [Seite 7.](#page-10-0)

Wählen Sie auf der Karte die Option **>>** Reisedaten.

#### *Anpassen der Reisedatenfelder*

Bevor Sie die Daten anpassen können, die auf der Karte in den Reisedatenfeldern angezeigt werden, müssen Sie dem Menü für Kartenextras die Reisedatenfunktion hinzufügen ([Seite 7\).](#page-10-0)

- **1** Wählen Sie **Karte**.
- **2** Wählen Sie > **Reisedaten**.
- **3** Wählen Sie ein Reisedatenfeld.
- **4** Wählen Sie eine Option.

Das neue Reisedatenfeld wird in der Reisedatenliste angezeigt.

#### **Anzeigen der Reiseinformationsseite**

Auf der Reiseinformationsseite werden das aktuelle Tempo sowie Statistiken zur Reise angezeigt.

**HINWEIS:** Wenn Sie die Fahrt häufig unterbrechen, lassen Sie das Gerät eingeschaltet, damit die Reisezeit genau erfasst werden kann.

Wählen Sie auf der Karte die Option **Tempo**.

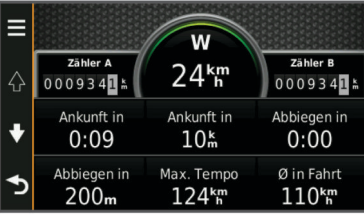

#### **Anzeigen der Reiseaufzeichnung**

Das Gerät führt eine Reiseaufzeichnung durch, d. h. eine Aufzeichnung des von Ihnen zurückgelegten Wegs.

- **1** Wählen Sie **Einstellungen** > **Karte und Fahrzeug** > **Kartenebenen**.
- **2** Aktivieren Sie das Kontrollkästchen **Reiseaufzeichnung**.

#### **Zurücksetzen von Reiseinformationen**

- **1** Wählen Sie auf der Karte die Option **Tempo**.
- **2** Wählen Sie > **Feld(er) zurücksetzen**.
- **3** Wählen Sie eine Option:
	- Wenn Sie nicht auf einer Route navigieren, wählen Sie **Alle auswählen**, um mit Ausnahme der Geschwindigkeitsanzeige alle Datenfelder auf der ersten Seite zurückzusetzen.
	- Wählen Sie **Reset: Reisedaten**, um alle Werte des Reisecomputers zurückzusetzen.
	- Wählen Sie **Reset: Max. Tempo**, um das maximale Tempo zurückzusetzen.
	- Wählen Sie **Reset: Zähler B**, um den Kilometerzähler zurückzusetzen.

## **Verwenden von vorgeschlagenen Routen**

Bevor Sie diese Funktion verwenden können, müssen Sie mindestens eine Position speichern und die Funktion für Reisedaten aktivieren ([Seite 15\).](#page-18-0)

Unter Verwendung von myTrends™ sagt das Gerät Ihr Ziel basierend auf den Reisedaten, dem Wochentag und der Uhrzeit vorher. Wenn Sie mehrmals zu einem Favoriten gefahren sind, wird die Position möglicherweise in der Navigationsleiste auf der Karte zusammen mit der voraussichtlichen Fahrtzeit und Verkehrsinformationen angezeigt.

Wählen Sie die Navigationsleiste aus, um eine vorgeschlagene Route zur Position anzuzeigen.

## <span id="page-10-0"></span>**Anzeigen von Informationen zur aktuellen Position**

Auf der Seite Wo bin ich? können Sie Informationen zur aktuellen Position anzeigen. Diese Funktion ist sehr hilfreich, falls Sie einer Notrufzentrale Ihren Standort mitteilen müssen.

Wählen Sie auf der Karte das Fahrzeug aus.

## **Suchen von Serviceeinrichtungen in der Nähe**

Sie können die Seite Wo bin ich? verwenden, um nach Serviceeinrichtungen in der Nähe zu suchen, z. B. Tankstellen, Kliniken oder Polizeistationen.

- **1** Wählen Sie auf der Karte das Fahrzeug aus.
- **2** Wählen Sie eine Kategorie aus.

#### **Abrufen einer Wegbeschreibung zur aktuellen Position**

Wenn Sie einer anderen Person mitteilen möchten, wie ihre aktuelle Position zu erreichen ist, kann das Gerät eine Wegbeschreibung ausgeben.

- **1** Wählen Sie auf der Karte das Fahrzeug aus.
- **2** Wählen Sie  $\equiv$  > Weg zu mir von.
- **3** Wählen Sie eine Startposition.
- **4** Wählen Sie **Wählen**.

## **Vermeiden von Straßenmerkmalen**

- **1** Wählen Sie **Einstellungen** > **Navigation** > **Vermeidungen**.
- **2** Wählen Sie die Straßenmerkmale aus, die auf der Route vermieden werden sollen, und wählen Sie **Speichern**.

## **Informationen zu eigenen Vermeidungen**

Mithilfe von eigenen Vermeidungen können Sie bestimmte Gebiete und Straßenabschnitte vermeiden. Sie können eigene Vermeidungen je nach Bedarf aktivieren und deaktivieren.

#### **Vermeiden von Gebieten**

- **1** Wählen Sie **Einstellungen** > **Navigation** > **Eigene Vermeidungen**.
- **2** Wählen Sie bei Bedarf die Option **Vermeidungen hinzufügen**.
- **3** Wählen Sie **Vermeidungsgebiet hinzufügen**.
- **4** Wählen Sie die obere linke Ecke des zu vermeidenden Gebiets aus, und wählen Sie **Weiter**.
- **5** Wählen Sie die untere rechte Ecke des zu vermeidenden Gebiets aus, und wählen Sie **Weiter**. Das ausgewählte Gebiet wird auf der Karte schattiert
- angezeigt. **6** Wählen Sie **Fertig**.

#### **Vermeiden von Straßen**

- **1** Wählen Sie **Einstellungen** > **Navigation** > **Eigene Vermeidungen**.
- **2** Wählen Sie **Zu vermeidende Strasse hinzufügen**.
- **3** Wählen Sie den Startpunkt des Straßenabschnitts, den Sie vermeiden möchten, und wählen Sie **Weiter**.
- **4** Wählen Sie den Endpunkt des Straßenabschnitts, und wählen Sie **Weiter**.
- **5** Wählen Sie **Fertig**.

#### **Deaktivieren eigener Vermeidungen**

Sie können eine eigene Vermeidung deaktivieren, ohne sie zu löschen.

- **1** Wählen Sie **Einstellungen** > **Navigation** > **Eigene Vermeidungen**.
- **2** Wählen Sie eine Vermeidung aus.

**3** Wählen Sie > **Deaktivieren**.

#### **Löschen eigener Vermeidungen**

- **1** Wählen Sie **Einstellungen** > **Navigation** > **Eigene Vermeidungen**.
- **2** Wählen Sie eine Option:
	- Wenn Sie alle eigenen Vermeidungen löschen möchten, wählen Sie  $\overline{\mathbf{M}}$ .
	- Wenn Sie eine einzelne eigene Vermeidung löschen möchten, wählen Sie die Vermeidung aus, und wählen Sie **≡** > Löschen.

## **Anpassen der Karte**

#### **Anpassen der Kartenextras**

Sie können die Kurzbefehle wählen, die im Menü für Kartenextras angezeigt werden.

- **1** Wählen Sie **Einstellungen** > **Karte und Fahrzeug** > **Kartenextras**.
- **2** Wählen Sie die Kartenextras, die im Menü angezeigt werden sollen.
- **3** Wählen Sie **Speichern**.

#### **Anpassen der Kartenebenen**

Sie können anpassen, welche Daten auf der Karte angezeigt werden, z. B. Symbole für Points of Interest und Straßenbedingungen.

- **1** Wählen Sie **Einstellungen** > **Karte und Fahrzeug** > **Kartenebenen**.
- **2** Wählen Sie die Ebenen, die auf der Karte angezeigt werden sollen, und wählen Sie **Speichern**.

#### **Ändern des Kartendatenfelds**

- **1** Wählen Sie auf der Karte ein Datenfeld aus. **HINWEIS:** Die Anzeige **Tempo** kann nicht angepasst werden.
- **2** Wählen Sie einen Datentyp, der angezeigt werden soll.
- **3** Wählen Sie **Speichern**.

#### **Ändern der Kartenansicht**

- **1** Wählen Sie **Einstellungen** > **Karte und Fahrzeug** > **Kartenansicht Kraftfahrzeug**.
- **2** Wählen Sie eine Option:
	- Wählen Sie **In Fahrtrichtung**, um die Karte zweidimensional anzuzeigen, wobei sich die Fahrtrichtung oben befindet.
	- Wählen Sie **Norden oben**, um die Karte zweidimensional anzuzeigen, wobei sich Norden oben befindet.
	- Wählen Sie **3D**, um die Karte dreidimensional anzuzeigen.

## **Radar-Info**

#### *HINWEIS*

Garmin ist nicht für die Zuverlässigkeit von Benutzer-POI- oder Radar-Info-Datenbanken verantwortlich und übernimmt auch keine Verantwortung für Folgen, die aus deren Verwendung entstehen.

In einigen Regionen stehen Radar-Infos zur Verfügung. Informationen zur Verfügbarkeit erhalten Sie unter [www.garmin.com/safetycameras. Sie können für diese](http://www.garmin.com/safetycameras) Positionen ein Abonnement für Radar-Infos erwerben. Das Abonnement umfasst die Positionen Hunderter von Radar-Infos. Das Gerät weist Sie darauf hin, wenn Sie sich einer Radarkontrolle nähern, und kann Sie auch warnen, falls Sie zu schnell fahren. Die Daten werden mindestens einmal pro Woche aktualisiert, sodass Sie das Gerät regelmäßig

<span id="page-11-0"></span>aktualisieren können und Zugang zu aktuellen Informationen haben.

Sie können jederzeit ein Abonnement für eine neue Region erwerben oder ein bestehendes Abonnement erweitern. Jedes für eine Region erworbene Abonnement hat ein Ablaufdatum.

## **Verkehr**

#### *HINWEIS*

Garmin ist nicht für die Zuverlässigkeit oder Aktualität der Verkehrsinformationen verantwortlich.

Verkehrsinformationen sind möglicherweise nicht in allen Gebieten oder Ländern verfügbar. Informationen zu Verkehrsfunkempfängern sowie zu abgedeckten Gebieten finden Sie unter [www.garmin.com/traffic](http://www.garmin.com/traffic).

Ein im KFZ-Anschlusskabel oder im Gerät integrierter Verkehrsfunkempfänger ist im Lieferumfang einiger Modelle enthalten und als optionales Zubehör für alle Modelle erhältlich.

- Verkehrsmeldungen werden auf der Karte angezeigt, wenn auf der Route oder im Gebiet Verkehrsereignisse vorliegen.
- Das Gerät muss an die Stromversorgung des Fahrzeugs angeschlossen sein, um Verkehrsinformationen zu empfangen.
- Damit Verkehrsinformationen empfangen werden können, müssen sich der Verkehrsfunkempfänger mit Stromversorgung und das Gerät möglicherweise im Sendebereich einer Rundfunkstation befinden, die Verkehrsinformationen ausstrahlt.
- Das im Lieferumfang des Geräts oder des Verkehrsfunkempfängers enthaltene Abonnement muss nicht aktiviert werden.
- Falls das Gerät über eine externe Verkehrsfunkantenne verfügt, sollte die externe Antenne stets angeschlossen bleiben, um einen optimalen Empfang des Verkehrsfunksignals zu gewährleisten.

## **Empfangen von Verkehrsdaten über einen Verkehrsfunkempfänger**

#### *HINWEIS*

Beschichtete (aufgedampfte) Fenster können die Leistung des Verkehrsfunkempfängers beeinträchtigen.

Bevor Sie Verkehrsdaten mit einem Verkehrsfunkempfänger empfangen können, müssen Sie über ein mit Verkehrsfunk kompatibles Netzkabel verfügen. Wenn das Gerätemodell eine unbegrenzte Verkehrsfunklizenz unterstützt, sollten Sie das KFZ-Anschlusskabel aus dem Lieferumfang des Geräts verwenden. Wenn das Gerätemodell keinen Verkehrsfunk umfasst, müssen Sie einen Garmin-Verkehrsfunkempfänger erwerben. Weitere Informationen finden Sie unter [www.garmin.com/traffic.](http://www.garmin.com/traffic)

Das Gerät kann Verkehrsfunksignale von einer Station empfangen, die Verkehrsdaten sendet.

**HINWEIS:** In einigen Gebieten können Verkehrsdaten von UKW-Radiosendern empfangen werden, die die HD Radio™ Technologie einsetzen.

- **1** Schließen Sie das mit Verkehrsfunk kompatible Netzkabel an eine externe Stromversorgung an.
- **2** Schließen Sie das mit Verkehrsfunk kompatible Netzkabel an das Gerät an.

Wenn Sie sich in einem abgedeckten Verkehrsfunkgebiet befinden, zeigt das Gerät Verkehrsinformationen an.

## **Anzeigen von nächsten Verkehrsereignissen**

Sie können Verkehrsereignisse auf der Route anzeigen oder auf der Straße, auf der Sie unterwegs sind.

1 Wählen Sie beim Navigieren einer Route die Option  $\equiv$  > **Verkehr**.

Das nächste Verkehrsereignis wird in einem Feld auf der rechten Seite der Karte angezeigt.

**2** Wählen Sie das Verkehrsereignis aus, um zusätzliche Details anzuzeigen.

#### **Anzeigen von Verkehrsbehinderungen auf der Karte**

Auf der Stau-Info-Karte werden Verkehrsbehinderungen auf Straßen der näheren Umgebung farbcodiert angezeigt.

- **1** Wählen Sie im Hauptmenü die Option **Apps** > **Verkehr**.
- 2 Wählen Sie bei Bedarf die Option **> Legende**, um die Legende für die Stau-Info-Karte anzuzeigen.

#### **Suchen nach Verkehrsereignissen**

- **1** Wählen Sie im Hauptmenü die Option **Apps** > **Verkehr**.
- **2** Wählen Sie > **Ereignisse**.
- **3** Wählen Sie ein Element aus der Liste aus.
- **4** Wenn es mehrere Ereignisse gibt, zeigen Sie diese mithilfe der Pfeile an.

## **Verkehr auf der aktuellen Route**

Wenn auf Ihrer Route eine Verkehrsbehinderung vorliegt, wird auf der Karte ein Alarm angezeigt und das Gerät berechnet eine alternative Route, um die Behinderung zu umgehen. Sie können wählen, ob alternative Routen automatisch oder nach Aufforderung verwendet werden sollen. Weitere Informationen finden Sie im Abschnitt zu Verkehrsfunkeinstellungen ([Seite 14\). Wenn keine bessere alternative Route vorhanden](#page-17-0) ist, werden Sie gegebenenfalls dennoch über Strecken mit

Verkehrsbehinderungen geleitet. Die Verzögerung ist bereits in die voraussichtliche Ankunftszeit einbezogen.

### **Wählen einer alternativen Route**

Falls das Gerät nicht zur automatischen Verwendung alternativer Routen eingerichtet ist, können Sie manuell eine alternative Route starten, um eine Verkehrsbehinderung zu vermeiden.

- 1 Wählen Sie beim Navigieren einer Route die Option => **Verkehr**.
- **2** Wählen Sie **Alternative Route**.

**HINWEIS:** Falls es keine bessere alternative Route gibt, ist diese Option nicht verfügbar und es wird stattdessen die Option **Auf schnellster Route** angezeigt.

**3** Wählen Sie **Los!**.

## **Informationen zu Verkehrskameras**

Verkehrskameras bieten Livebilder der Verkehrslage auf Hauptverkehrsstraßen und an Kreuzungen. Sie können Kameras speichern, die Sie regelmäßig anzeigen möchten.

## **Speichern von Verkehrskameras**

Vor der Verwendung dieser Funktion müssen Sie den photoLive-Dienst abonnieren. Zudem muss das Gerät mit einem unterstützten Telefon verbunden sein, auf dem Smartphone Link ausgeführt wird ([Seite 11\).](#page-14-0)

Diese Funktion ist nicht in allen Gebieten verfügbar.

- **1** Wählen Sie **Apps** > **photoLive**.
- **2** Wählen Sie **Zum Hinzufügen tippen**.
- **3** Wählen Sie eine Straße.
- **4** Wählen Sie eine Kreuzung.
- **5** Wählen Sie **Zum Hinzufügen tippen**.

## <span id="page-12-0"></span>**Anzeigen von Verkehrskameras**

Bevor Sie Verkehrskameras anzeigen können, müssen Sie eine Verkehrskamera speichern [\(Seite 8](#page-11-0)).

- **1** Wählen Sie **Apps** > **photoLive**.
- **2** Wählen Sie eine Kamera.

## **Informationen zu Verkehrsfunkabonnements**

Sie können zusätzliche Abonnements erwerben oder Ihr Abonnement erneuern, falls es abläuft. Rufen Sie die Website <http://www.garmin.com/traffic> auf.

#### **Aktivieren von Abonnements**

Das im Lieferumfang des Verkehrsfunkempfängers enthaltene Abonnement muss nicht aktiviert werden. Das Abonnement wird automatisch aktiviert, wenn das Gerät während des Empfangs von Verkehrsfunksignalen vom gebührenpflichtigen Dienstanbieter Satellitensignale erfasst.

#### **Anzeigen von Verkehrsfunkabonnements**

Wählen Sie **Einstellungen** > **Verkehr** > **Abonnements**.

#### **Hinzufügen von Abonnements**

Sie können Verkehrsfunkabonnements für andere Regionen oder Länder hinzufügen.

- **1** Wählen Sie im Hauptmenü die Option **Verkehr**.
- **2** Wählen Sie **Abonnements** > .
- **3** Notieren Sie die Geräte-ID des Verkehrsfunkempfängers.
- **4** Rufen Sie die Website [www.garmin.com/fmtraffic](http://www.garmin.com/fmtraffic) auf, um ein Abonnement zu erwerben und einen 25-stelligen Code zu erhalten.

Der Code zum Aktivieren des Verkehrsfunkabonnements kann nur einmal verwendet werden. Bei jeder Erneuerung des Dienstes müssen Sie einen neuen Code erwerben. Falls Sie mehrere Verkehrsfunkempfänger besitzen, ist für jeden Empfänger ein neuer Code erforderlich.

- **5** Wählen Sie auf dem Gerät die Option **Weiter**.
- **6** Geben Sie den Code ein.
- **7** Wählen Sie **Fertig**.

#### **trafficTrends™**

Wenn die trafficTrends Funktion aktiviert ist, verwendet das Gerät historische Verkehrsinformationen, um effizientere Routen zu berechnen.

**HINWEIS:** Es können unterschiedliche Routen berechnet werden, die auf den jeweiligen Verkehrstendenzen des Wochentags oder der Tageszeit basieren.

#### **Deaktivieren von trafficTrends**

Wenn das Gerät keine Verkehrsinformationen aufzeichnen oder weiterleiten soll, deaktivieren Sie trafficTrends.

Wählen Sie **Einstellungen** > **Verkehr** > **trafficTrends**.

#### **Aktivieren des Verkehrsfunks**

Sie können Verkehrsinformationen aktivieren oder deaktivieren. Wenn Verkehrsinformationen deaktiviert sind, empfängt das Gerät keine Verkehrsinformationen, vermeidet jedoch weiterhin Gebiete mit möglicherweise zäh fließendem Verkehr unter Verwendung von trafficTrends, sofern diese Funktion aktiviert ist (Seite 9).

- **1** Wählen Sie **Einstellungen** > **Verkehr**.
- **2** Aktivieren Sie das Kontrollkästchen **Verkehr**.

## **Sprachbefehl**

**HINWEIS:** Sprachbefehle sind nicht für alle Sprachen und Regionen und möglicherweise nicht auf allen Modellen verfügbar.

**HINWEIS:** In lauten Umgebungen wird mit der Sprachsteuerung möglicherweise nicht das gewünschte Ergebnis erzielt.

Mit Sprachbefehlen können Sie das Gerät durch das Sprechen von Wörtern und Befehlen bedienen. Das Sprachbefehlmenü enthält Sprachansagen und eine Liste verfügbarer Sprachbefehle.

#### **Einrichten des Aktivierungsausdrucks**

Um die Sprachsteuerung zu aktivieren, müssen Sie einen speziell dafür festgelegten Sprachbefehl sprechen. Dieser lautet standardmäßig **Sprachbefehl**.

**TIPP:** Sie können die Gefahr einer versehentlichen Aktivierung der Sprachbefehlfunktion reduzieren, indem Sie einen starken Aktivierungsausdruck wählen.

- **1** Wählen Sie **Apps** > **Sprachbefehl** > **Ausdruck anpassen**.
- **2** Geben Sie einen neuen Aktivierungsausdruck ein.

Das Gerät zeigt während der Eingabe die Stärke des Aktivierungsausdrucks an.

**3** Wählen Sie **Fertig**.

#### **Aktivieren von Sprachbefehlen**

Sprechen Sie den Aktivierungsausdruck. Das Sprachbefehlmenü wird angezeigt.

#### **Tipps für die Verwendung von Sprachbefehlen**

- Sprechen Sie mit normaler Stimme in Richtung des Geräts.
- Reduzieren Sie Hintergrundgeräusche, z. B. Stimmen oder das Radio, um die Genauigkeit der Sprachsteuerung zu erhöhen.
- Sprechen Sie die Befehle so, wie sie auf dem Bildschirm angezeigt werden.
- Reagieren Sie bei Bedarf auf die vom Gerät ausgegebenen Sprachansagen.
- Verwenden sie einen längeren Aktivierungsausdrucks, um die Gefahr versehentlicher Sprachbefehlaktivierungen zu reduzieren.
- Es werden zwei Tonsignale ausgegeben, um zu bestätigen, wenn das Gerät den Sprachbefehlmodus startet und beendet.

## **Starten einer Route unter Verwendung von Sprachbefehlen**

Sie können die Namen bekannter Orte sagen.

- **1** Sagen Sie den Aktivierungsausdruck (Seite 9).
- **2** Sagen Sie **Ort suchen**.
- **3** Warten Sie auf die Sprachansage, und sagen Sie den Namen der Position.
- **4** Sagen Sie die Zeilennummer.
- **5** Sagen Sie **Navigieren**.

#### **Stummschalten von Anweisungen**

Sie können die Sprachansagen für Sprachbefehle deaktivieren, ohne das Gerät stumm zu schalten.

- **1** Wählen Sie **Apps** > **Sprachbefehl** > .
- **2** Wählen Sie **Stummschaltung** > **Aktiviert**.

## <span id="page-13-0"></span>**Deaktivieren von Sprachbefehlen**

Sie können Sprachbefehle deaktivieren, um ein versehentliches Aktivieren beim Sprechen zu vermeiden.

- 1 Wählen Sie Apps > Sprachbefehl >  $\lambda$ .
- **2** Wählen Sie **Sprachbefehl** > **Deaktiviert**.

## **Tätigen von Anrufen unter Verwendung der Freisprechfunktion**

## **Informationen zur Freisprechfunktion**

**HINWEIS:** Die drahtlose Bluetooth Technologie ist nicht auf allen Modellen oder für alle Sprachen und Regionen verfügbar.

Einige Modelle verfügen über Freisprechfunktionen. Das Gerät kann über die drahtlose Bluetooth Technologie eine Verbindung zum Mobiltelefon aufbauen, sodass Sie es als Freisprecheinrichtung verwenden können. Informationen zur

Kompatibilität Ihres Bluetooth Mobiltelefons mit dem Gerät finden Sie unter [www.garmin.com/bluetooth](http://www.garmin.com/bluetooth).

Möglicherweise werden nicht alle Freisprechfunktionen des Geräts von Ihrem Telefon unterstützt.

#### **Aktivieren der drahtlosen Bluetooth Technologie**

- **1** Wählen Sie **Einstellungen** > **Bluetooth**.
- **2** Wählen Sie **Bluetooth**.

## **Koppeln eines Mobiltelefons**

Für die Freisprechfunktion müssen Sie das Gerät mit einem kompatiblen Mobiltelefon koppeln.

- **1** Achten Sie darauf, dass Telefon und Bluetooth Gerät nicht weiter als 10 m (33 Fuß) voneinander entfernt sind.
- **2** Aktivieren Sie auf dem Gerät die drahtlose Bluetooth Technologie.
- **3** Wählen Sie eine Option:
	- Wählen Sie **Einstellungen** > **Bluetooth** > **Telefon hinzufügen**.
	- Wenn Sie bereits ein anderes Telefon gekoppelt haben, wählen Sie **Einstellungen** > **Bluetooth** > **Telefon** > .
- **4** Aktivieren Sie auf dem Telefon die drahtlose Bluetooth Technologie.
- **5** Wählen Sie auf dem Gerät die Option **OK**. Eine Liste in der Nähe befindlicher Bluetooth Geräte wird angezeigt.
- **6** Wählen Sie Ihr Telefon in der Liste aus, und wählen Sie **OK**.
- **7** Bestätigen Sie bei Bedarf auf dem Telefon, dass dem Gerät das Herstellen einer Verbindung gestattet ist.
- **8** Geben Sie auf dem Telefon bei Bedarf die Bluetooth PIN des Geräts ein.

#### **Tipps nach der Kopplung der Geräte**

- Nach der ersten Kopplung können die beiden Geräte beim Einschalten automatisch eine Verbindung miteinander herstellen.
- Wenn das Telefon mit dem Gerät verbunden ist, können Sie Sprachanrufe erhalten.
- Wenn Sie das Gerät einschalten, versucht es, eine Verbindung mit dem Telefon herzustellen, mit dem es zuletzt verbunden war.
- Möglicherweise müssen Sie das Telefon so einrichten, dass es automatisch eine Verbindung mit dem Gerät herstellt, sobald dieses eingeschaltet wird.

## **Trennen der Verbindung zum Telefon**

**1** Wählen Sie **Einstellungen** > **Bluetooth**.

**2** Wählen Sie **Telefon** > **Keine** > **Speichern**.

Das Telefon ist nicht mit dem Gerät verbunden, bleibt jedoch weiterhin mit ihm gekoppelt.

#### **Löschen eines gekoppelten Telefons**

Sie können ein gekoppeltes Telefon löschen, damit künftig nicht mehr automatisch eine Verbindung mit dem Gerät hergestellt wird.

- **1** Wählen Sie **Einstellungen** > **Bluetooth** > **Telefon**.
- **2** Wählen Sie 7.
- **3** Wählen Sie das Telefon aus, und wählen Sie **Löschen**.

## **Anrufen**

#### **Wählen von Telefonnummern**

- **1** Wählen Sie **Apps** > **Telefon** > **Wählen**.
- **2** Geben Sie die Nummer ein.
- **3** Wählen Sie **Wählen**.

#### **Anrufen von Kontakten im Telefonbuch**

Das Telefonbuch wird jedes Mal vom Telefon auf das Gerät geladen, wenn Sie eine Verbindung zwischen Telefon und Gerät herstellen. Es kann einige Minuten dauern, bis das Telefonbuch verfügbar ist. Diese Funktion wird nicht von allen Telefonen unterstützt.

- **1** Wählen Sie **Apps** > **Telefon** > **Telefonbuch**.
- **2** Wählen Sie einen Kontakt aus.
- **3** Wählen Sie **Anruf**.

#### **Anrufen von POIs**

- **1** Wählen Sie **Apps** > **Telefon** > **POIs durchsuchen**.
- **2** Wählen Sie einen Point of Interest aus.
- **3** Wählen Sie **Anruf**.

## **Annehmen von Anrufen**

Wenn ein Anruf eingeht, wählen Sie **Annehmen** oder **Ignorieren**.

## **Verwenden der Anrufliste**

Die Anrufliste wird jedes Mal vom Telefon auf das Gerät geladen, wenn Sie eine Verbindung zwischen Telefon und Gerät herstellen. Es kann einige Minuten dauern, bis die Anrufliste verfügbar ist. Diese Funktion wird nicht von allen Telefonen unterstützt.

- **1** Wählen Sie **Apps** > **Telefon** > **Anrufliste**.
- **2** Wählen Sie eine Kategorie aus.

Eine Liste von Anrufen wird angezeigt, wobei die zuletzt geführten Anrufe am Anfang der Liste aufgeführt sind.

**3** Wählen Sie einen Anruf aus.

## **Verwenden von Optionen während eines Telefonats**

- **1** Während eines Anrufs wählen sie auf der Karte die Option  $\boldsymbol{\Theta}$ .
- **2** Wählen Sie eine Option.
	- Übertragen Sie die Tonausgabe auf das Telefon, indem Sie **Telefon** wählen.

**TIPP:** Sie können diese Funktion verwenden, wenn Sie das Gerät ausschalten, den Anruf jedoch nicht beenden möchten, oder wenn Sie ungestört telefonieren möchten.

**TIPP:** Sie können diese Funktion verwenden, um automatische Systeme wie die Mailbox zu verwenden.

• Schalten Sie das Mikrofon stumm, indem Sie **Stumm**  wählen.

<span id="page-14-0"></span>• Beenden Sie das Gespräch, indem Sie **Auflegen** wählen.

## **Speichern einer Telefonnummer für zu Hause**

**TIPP:** Nachdem Sie eine Telefonnummer für Zu Hause gespeichert haben, können Sie sie bearbeiten, indem Sie in den Favoriten den Eintrag Zu Hause bearbeiten [\(Seite 4](#page-7-0)).

**1** Wählen Sie **Apps** > **Telefon** > > **Telefonnummer für Zu Hause eingeben**.

**2** Geben Sie Ihre Telefonnummer ein.

**3** Wählen Sie **Fertig**.

## **Anrufen der "Zu Hause-Position"**

Bevor Sie bei der Zu Hause-Position anrufen können, müssen Sie eine Telefonnummer für die Zu Hause-Position eingeben.

Wählen Sie Gespeichert > Startseite >  $\equiv$  > Anruf.

## **Verwenden der Apps**

## **Verwenden der Hilfe**

Wählen Sie **Apps** > **Hilfe**, um Informationen zur Verwendung des Geräts anzuzeigen.

#### **Suchen nach Hilfethemen**

Wählen Sie Apps > Hilfe > Q.

## **Informationen zu Smartphone Link**

Bei Smartphone Link handelt es sich um eine App, über die das Gerät Livedaten mittels der Datenverbindung des Telefons herunterladen kann. Das Gerät überträgt Daten von Smartphone Link über die drahtlose Bluetooth Technologie.

Wird eine Verbindung mit Smartphone Link hergestellt, ist der Zugriff auf Garmin-Live-Dienste möglich. Im Rahmen der Garmin-Live-Dienste stehen kostenlose Dienste sowie kostenpflichtige Dienste zum Anzeigen von Livedaten auf dem Gerät zur Verfügung, wie z. B. Informationen zu Live-Verkehrsinformationen, Wetter und Kraftstoffpreisen.

Favoriten und kürzlich gefundene Positionen werden jedes Mal mit dem Telefon synchronisiert, wenn das Gerät eine Verbindung mit Smartphone Link herstellt.

#### **Herunterladen von Smartphone Link**

Smartphone Link ist für einige Smartphones verfügbar. Rufen Sie [www.garmin.com/smartphonelink](http://www.garmin.com/smartphonelink) auf. Außerdem finden Sie Informationen zur Kompatibilität und Verfügbarkeit im App-Store für das Telefon.

Laden Sie Smartphone Link über den App-Store auf dem unterstützten Telefon herunter.

Informationen zum Herunterladen und Installieren von Anwendungen finden Sie im Benutzerhandbuch des Telefons.

#### **Herstellen einer Verbindung via Smartphone Link**

Sie müssen die App "Smartphone Link" herunterladen und auf dem Telefon installieren, bevor Sie eine Verbindung via Smartphone Link herstellen können.

- **1** Starten Sie Smartphone Link auf dem Telefon.
- **2** Wählen Sie auf dem Gerät die Option **Einstellungen** > **Bluetooth**, und aktivieren Sie das Kontrollkästchen **Bluetooth**.
- **3** Wählen Sie auf dem Telefon die Option **Bluetooth-Einstellungen**.
- **4** Aktivieren Sie auf dem Telefon die drahtlose Bluetooth Technologie, und suchen Sie nach Bluetooth Geräten in der Nähe.

Weitere Informationen finden Sie im Benutzerhandbuch des Telefons.

- **5** Wählen Sie auf dem Telefon Ihr Gerät aus der Liste der Geräte in der Nähe aus.
- **6** Folgen Sie den Anweisungen auf dem Telefon und dem Gerät, um die Kopplung zu bestätigen.

Das Symbol  $*$  wird auf dem Gerät in der Statusleiste angezeigt, wenn eine Verbindung mit Smartphone Link besteht.

#### **Senden von Positionen vom Smartphone an das Gerät**

Smartphone Link wird auf dem Smartphone als Navigationsapp registriert.

- **1** Wählen Sie auf dem Telefon die Schaltfläche zum Navigieren zu einer Position aus (siehe Benutzerhandbuch des Telefons).
- **2** Wählen Sie im Anwendungsmenü die Option **Smartphone Link** aus.

Wenn Sie das Gerät das nächste Mal mit ihrem Smartphone verbinden, wird die Position in die kürzlich gefundenen Elemente auf dem Gerät übertragen.

#### **Deaktivieren von Anrufen bei bestehender Verbindung mit Smartphone Link**

Sie können die Freisprechfunktion deaktivieren, wenn das Gerät mit dem Telefon verbunden ist und Garmin-Live-Dienste empfängt.

- **1** Wählen Sie **Apps** > **Smartphone Link**.
- **2** Wählen Sie das Telefon aus.
- **3** Deaktivieren Sie das Kontrollkästchen **Freisprechfunktion**.

## **Garmin-Live-Dienste**

Bevor Sie Garmin-Live-Dienste verwenden können, muss das Gerät mit einem unterstützten Telefon mit Smartphone Link verbunden sein (Seite 11).

Wird eine Verbindung mit Smartphone Link hergestellt, ist der Zugriff auf Garmin-Live-Dienste möglich. Im Rahmen der Garmin-Live-Dienste stehen kostenlose Dienste sowie kostenpflichtige Dienste zum Anzeigen von Livedaten auf dem Gerät zur Verfügung, z. B. Verkehrsinformationen, Wetter und Kraftstoffpreise.

Einige Dienste, darunter Wetterdienste, sind als separate Apps auf dem Gerät verfügbar. Andere Dienste, z. B. Live-Verkehrsdaten, erweitern bestehende Navigationsfunktionen des Geräts. Funktionen, für die ein Zugriff auf Garmin-Live-Dienste erforderlich ist, sind mit dem Smartphone Link-Symbol gekennzeichnet und werden erst angezeigt, wenn das Gerät mit Smartphone Link verbunden ist.

## **Abonnieren von Garmin-Live-Diensten**

Bevor Sie Garmin-Live-Dienste abonnieren können, müssen Sie die Smartphone Link App auf dem Telefon installieren.

- **1** Starten Sie auf dem Telefon die Smartphone Link App (Seite 11).
- **2** Wählen Sie **Garmin-Live-Dienste**.
	- Es wird eine Liste mit Diensten und Abonnementpreisen angezeigt.
- **3** Wählen Sie einen Service aus.
- **4** Wählen Sie den Preis aus.
- **5** Wählen Sie **Abonnieren**.
- **6** Folgen Sie den Anweisungen auf dem Bildschirm.

## **Informationen zu ecoRoute**

In einigen Gebieten müssen Sie vor der Nutzung der ecoRoute™ Funktionen einen Freischaltcode oder

<span id="page-15-0"></span>ecoRoute HD-Zubehör erwerben. Weitere Informationen finden Sie unter [www.garmin.com/ecoroute](http://www.garmin.com/ecoroute).

ecoRoute berechnet Spritverbrauch und Kraftstoffkosten und bietet zudem Möglichkeiten zum Verringern des Spritverbrauchs.

Bei den durch ecoRoute bereitgestellten Daten handelt es sich lediglich um Schätzwerte, nur bei Verwendung des ecoRoute HD-Zubehörs werden die Werte direkt am Fahrzeug gemessen.

Wenn Sie genauere und auf Ihr Fahrzeug und Ihre Fahrgewohnheiten abgestimmte Verbrauchsübersichten erhalten möchten, kalibrieren Sie den Spritverbrauch (Seite 12).

#### **ecoRoute HD-Zubehör**

Wenn das Gerät mit dem ecoRoute HD-Zubehör verbunden ist, erhalten Sie Fahrzeuginformationen in Echtzeit, z. B. Fehlermeldungen, Motordrehzahl und Batteriespannung. Darin enthalten sind Fahrzeugdaten, die vom ecoRoute HD-Zubehör bei der Berechnung der ecoRoute-Werte erfasst wurden.

Rufen Sie die Website [www.garmin.com/ecoRoute](http://www.garmin.com/ecoroute) auf.

#### **Einrichten des Fahrzeugs**

Wenn Sie ecoRoute zum ersten Mal verwenden, müssen Sie Informationen zum Fahrzeug eingeben.

- **1** Wählen Sie **Apps** > **ecoRoute**.
- **2** Folgen Sie den Anweisungen auf dem Bildschirm.

#### **Ändern des Kraftstoffpreises**

- **1** Wählen Sie **Apps** > **ecoRoute** > **Tankstelle**.
- **2** Geben Sie den aktuellen Kraftstoffpreis ein, und wählen Sie **Weiter**.
- **3** Wählen Sie **Ja**.

#### **Angleichen des Spritverbrauchs**

Sie können den Spritverbrauch angleichen, um genauere, auf Ihr Fahrzeug und Ihre Fahrgewohnheiten abgestimmte Verbrauchsübersichten zu erhalten. Sie sollten die Angleichung beim Auffüllen des Kraftstofftanks vornehmen.

**1** Wählen Sie **Apps** > **ecoRoute** > **Tankstelle**.

- **2** Geben Sie den aktuellen Kraftstoffpreis ein.
- **3** Geben Sie an, wie viel Kraftstoff das Fahrzeug seit dem letzten Tanken verbraucht hat.
- **4** Geben Sie die Distanz ein, die Sie seit dem letzten Tanken zurückgelegt haben.
- **5** Wählen Sie **Weiter**.

Das Gerät berechnet den durchschnittlichen Spritverbrauch des Fahrzeugs.

**6** Wählen Sie **Speichern**.

#### **Informationen zu ecoChallenge**

ecoChallenge ermöglicht es Ihnen, durch die Bewertung Ihrer Fahrgewohnheiten den Spritverbrauch des Fahrzeugs zu optimieren. Je höher Ihr ecoChallenge-Ergebnis ist, desto geringer ist der Spritverbrauch. Wenn das Gerät in Bewegung ist und sich im Auto-Modus befindet, erfasst ecoChallenge Daten und berechnet daraus das Ergebnis.

#### *Anzeigen der ecoChallenge-Ergebnisse*

Wählen Sie **Apps** > **ecoRoute** > **ecoChallenge**.

#### *Informationen zu den ecoChallenge-Ergebnissen*

- **Beschleunigung**: Zeigt das Ergebnis für gefühlvolles und allmähliches Beschleunigen an. Bei starkem Beschleunigen werden Punkte abgezogen.
- **Bremsen**: Zeigt das Ergebnis für gefühlvolles und verzögertes Bremsen an. Bei starkem Bremsen werden Punkte abgezogen.
- **Gesamt**: Zeigt den Durchschnittswert aus den Ergebnissen für Tempo, Beschleunigung und Bremsen an.
- **Tempo**: Zeigt das Ergebnis beim Fahren des Fahrzeugs im verbrauchsarmen Geschwindigkeitsbereich an.

#### *Zurücksetzen der ecoChallenge-Ergebnisse*

- **1** Wählen Sie **Apps** > **ecoRoute** > **ecoChallenge**.
- **2** Wählen Sie  $\equiv$  > **Reset**.

#### **Anzeigen von Informationen zum Spritverbrauch**

- **1** Wählen Sie **Apps** > **ecoRoute** > **Spritverbrauch**.
- **2** Wählen Sie einen Bereich der graphischen Darstellung aus, um die Ansicht zu vergrößern.

#### **Streckenübersicht**

In der Streckenübersicht sind Distanz, Zeit, durchschnittlicher Kraftstoffverbrauch und Kraftstoffkosten bis zum Ziel aufgeführt.

Für jede gefahrene Route wird eine Streckenübersicht erstellt. Sobald Sie auf dem Gerät eine Route anhalten, wird für die zurückgelegte Distanz eine Streckenübersicht erstellt.

#### *Anzeigen einer Streckenübersicht*

Auf dem Gerät können gespeicherte Streckenübersichten angezeigt werden.

**TIPP:** Sie können das Gerät an den Computer anschließen und über den Ordner "Reports" auf dem Laufwerk des Geräts auf Streckenübersichten zugreifen.

- **1** Wählen Sie **Apps** > **ecoRoute** > **Streckenübersicht**. **2** Wählen Sie die gewünschte Streckenübersicht aus.
- **Zurücksetzen von ecoRoute-Informationen**
- **1** Wählen Sie **Apps** > **ecoRoute** > **Fahrzeugprofil**.
- 
- 2 Wählen Sie  $\equiv$  > **Reset**.

## **Anzeigen von myGarmin-Nachrichten**

Bevor Sie diese Funktion verwenden können, muss das Gerät mit einem unterstützten Telefon via Smartphone Link verbunden sein ([Seite 11\). Diese Funktion ist nicht in allen Gebieten](#page-14-0) verfügbar.

Sie können Nachrichten von myGarmin anzeigen, z. B. Benachrichtigungen für Software- und Karten-Updates.

**1** Wählen Sie **Apps** > **myGarmin**.

Wenn Sie nicht gelesene Nachrichten haben, wird die Anzahl dieser Nachrichten im myGarmin-Symbol angegeben.

**2** Wählen Sie einen Nachrichtenbetreff aus. Die vollständige Nachricht wird angezeigt.

## **Anzeigen der Wettervorhersage**

Bevor Sie diese Funktion verwenden können, muss das Gerät mit einem unterstützten Telefon via Smartphone Link verbunden sein ([Seite 11\). Diese Funktion ist nicht in allen Gebieten](#page-14-0) verfügbar.

- **1** Wählen Sie **Apps** > **Wetter**.
- **2** Wählen Sie einen Tag.

Die detaillierte Vorhersage für diesen Tag wird angezeigt.

#### **Anzeigen von Wetterinformationen für eine andere Stadt**

- **1** Wählen Sie **Apps** > **Wetter** > **Aktuelle Position**.
- **2** Wählen Sie eine Option:
	- Zeigen Sie Wetterinformationen für eine Stadt aus der Städteliste an, indem Sie eine Stadt in der Liste auswählen.
	- Fügen Sie der Städteliste eine Stadt hinzu, indem Sie **Stadt hinzufügen** auswählen und einen Städtenamen eingeben.

### <span id="page-16-0"></span>**Anzeigen von Wetterradar**

Sie können eine animierte, farbcodierte Radarkarte der aktuellen Wetterverhältnisse anzeigen. Ein Wettersymbol wird auf der Standardkartenansicht angezeigt. Das Wettersymbol ändert sich je nach lokalen Wetterbedingungen, z. B. Regen, Schnee und Gewitter.

- **1** Wählen Sie **Apps** > **Wetter**.
- **2** Wählen Sie bei Bedarf eine Stadt.
- **3** Wählen Sie > **Wetterradar**.

#### **Anzeigen von Wetterwarnungen**

Während der Navigation mit dem Gerät werden auf der Karte möglicherweise Wetterwarnungen angezeigt. Sie können eine Karte mit Wetterwarnungen auch in der Nähe der aktuellen Position oder in der Nähe einer ausgewählten Stadt anzeigen.

- **1** Wählen Sie **Apps** > **Wetter**.
- **2** Wählen Sie bei Bedarf eine Stadt.
- **3** Wählen Sie > **Unwetterwarnungen**.

#### **Prüfen von Straßenbedingungen**

- **1** Wählen Sie **Apps** > **Wetter**.
- **2** Wählen Sie bei Bedarf eine Stadt.
- **3** Wählen Sie > **Strassenbedingungen**.

## **Planen einer Route**

Sie können die Routenplanung verwenden, um eine Route mit mehreren Zielen zu erstellen und zu speichern.

- **1** Wählen Sie **Apps** > **Routenplanung**.
- **2** Wählen Sie **Neue Route**.
- **3** Wählen Sie **Startort wählen**.
- **4** Suchen Sie nach einer Position ([Seite 2\).](#page-5-0)
- **5** Wählen Sie **Wählen**.
- **6** Wählen Sie -, um weitere Positionen hinzuzufügen.
- **7** Wählen Sie **Weiter**.
- **8** Geben Sie einen Namen ein, und wählen Sie **Fertig**.

#### **Planen von Routen**

Sie können die Routenplanung verwenden, um eine Route mit mehreren Zielen zu erstellen und zu speichern.

- **1** Wählen Sie **Apps** > **Routenplanung**.
- **2** Wählen Sie eine Route aus.
- **3** Wählen Sie einen Favoriten aus.
- **4** Wählen Sie eine Option:
	- Wählen Sie **Abfahrtszeit**.
	- Wählen Sie **Ankunftszeit**.
- **5** Wählen Sie ein Datum und eine Uhrzeit und dann **Speichern**.
- **6** Wählen Sie **Dauer**.
- **7** Legen Sie fest, wie viel Zeit Sie an der Position verbringen möchten, und wählen Sie **Speichern**.
- **8** Wiederholen Sie bei Bedarf die Schritte 3 bis 7 für jede Position.

#### **Navigieren nach gespeicherter Route**

- **1** Wählen Sie **Apps** > **Routenplanung**.
- **2** Wählen Sie eine gespeicherte Route.
- **3** Wählen Sie **Los!**.
- **4** Wählen Sie eine Route, wenn Sie dazu aufgefordert werden ([Seite 5](#page-8-0)).

#### **Bearbeiten einer gespeicherten Route**

**1** Wählen Sie **Apps** > **Routenplanung**.

- **2** Wählen Sie eine gespeicherte Route.
- $3$  Wählen Sie  $\equiv$
- **4** Wählen Sie eine Option:
	- Wählen Sie **Route umbenennen**.
	- Wählen Sie **Ziele bearbeiten**, um Positionen hinzuzufügen und zu löschen oder die Reihenfolge von Positionen zu ändern.
	- Wählen Sie **Route löschen**.
	- Wählen Sie **Reihenfolge optimieren**, um die Zwischenziele der Route optimal anzuordnen.

### **Anzeigen vorheriger Routen und Ziele**

Bevor Sie diese Funktion verwenden können, müssen Sie die Funktion für Reisedaten aktivieren ([Seite 15\).](#page-18-0)

Sie können auf der Karte vorherige Routen und Positionen anzeigen, an denen Sie angehalten haben.

Wählen Sie **Apps** > **Wo war ich?**.

## **Datenverwaltung**

Sie können Dateien auf dem Gerät speichern. Das Gerät verfügt über einen freien microSD-Kartenslot für zusätzliche **Daten** 

**HINWEIS:** Das Gerät ist nicht mit Windows® 95, 98, Me, Windows NT® und Mac® OS 10.3 und früheren Versionen kompatibel.

## **Dateiformate**

Das Gerät unterstützt folgende Dateiformate.

- Karten und GPX-Wegpunktdateien aus der Kartensoftware myGarmin™, darunter MapSource®, BaseCamp™ und HomePort™ ([Seite 4\).](#page-7-0)
- GPI-Dateien (Benutzer-POI-Dateien aus Garmin POI Loader, [Seite 4\)](#page-7-0)

## **Informationen zu Speicherkarten**

Sie können Speicherkarten in Elektronikfachgeschäften erwerben oder vorinstallierte Garmin-Kartensoftware kaufen ([www.garmin.com/trip\\_planning\). Auf den Speicherkarten](http://www.garmin.com/trip_planning) können nicht nur Karten und Daten, sondern auch Dateien gespeichert werden, z. B. Karten, Bilder, Geocaches, Routen, Wegpunkte und Benutzer-POIs.

#### **Installieren einer Speicherkarte**

Das Gerät unterstützt microSD™ und microSDHC Speicherkarten.

- **1** Legen Sie eine Speicherkarte in den Steckplatz des Geräts ein.
- **2** Drücken Sie die Karte ein, bis sie einrastet.

## **Verbinden des Geräts mit dem Computer**

Sie können das Gerät über das im Lieferumfang enthaltene USB-Kabel an den Computer anschließen.

- **1** Stecken Sie das schmale Ende des USB-Kabels in den Anschluss am Gerät.
- **2** Stecken Sie das breite Ende des USB-Kabels in einen Anschluss am Computer.

Auf dem Bildschirm des Geräts wird ein Bild eines an den Computer angeschlossenen Geräts angezeigt.

Je nach Betriebssystem des Computers wird das Gerät als tragbares Gerät oder als Wechseldatenträger angezeigt.

## **Übertragen von Daten vom Computer**

**1** Verbinden Sie das Gerät mit dem Computer (Seite 13).

<span id="page-17-0"></span>Je nach Betriebssystem des Computers wird das Gerät als tragbares Gerät oder als Wechseldatenträger angezeigt.

- **2** Öffnen Sie auf dem Computer den Dateibrowser.
- **3** Wählen Sie eine Datei aus.
- **4** Wählen Sie **Bearbeiten** > **Kopieren**.
- **5** Wechseln Sie zu einem Ordner auf dem Gerät. **HINWEIS:** Bei einem Wechseldatenträger sollten Sie keine Dateien im Ordner "Garmin" ablegen.
- **6** Wählen Sie **Bearbeiten** > **Einfügen**.

#### **Entfernen des USB-Kabels**

Wenn das Gerät als Wechseldatenträger an den Computer angeschlossen ist, müssen Sie das Gerät sicher vom Computer trennen, damit es nicht zu Datenverlusten kommt. Wenn das Gerät unter Windows als tragbares Gerät verbunden ist, muss es nicht sicher getrennt werden.

- **1** Führen Sie einen der folgenden Schritte aus:
	- Windows: Klicken Sie in der Taskleiste auf das Symbol **Hardware sicher entfernen**, und wählen Sie das Gerät aus.
	- Mac: Ziehen Sie das Laufwerksymbol in den Papierkorb.
- **2** Trennen Sie das Kabel vom Computer.

## **Anpassen des Geräts**

## **Karten- und Fahrzeugeinstellungen**

Öffnen Sie die Einstellungen für Karte und Fahrzeug, indem Sie im Hauptmenü die Option **Einstellungen** > **Karte und Fahrzeug** auswählen.

- **Fahrzeug**: Ändert das Symbol, mit dem Ihre Position auf der Karte angezeigt wird. Weitere Symbole finden Sie unter [www.garmingarage.com](http://www.garmingarage.com).
- **Kartenansicht Auto-Modus**: Richtet die Perspektive der Karte ein.

**Detailgrad**: Legt fest, wie detailliert die Karte angezeigt wird. Wenn mehr Details angezeigt werden, wird die Karte ggf. langsamer dargestellt.

- **Kartendesign**: Ändert die Farben der Kartendarstellung.
- **Kartenextras**: Wählt die Kurzbefehle, die im Menü für Kartenextras angezeigt werden.
- **Kartenebenen**: Richtet die Daten ein, die auf der Karte angezeigt werden ([Seite 7\).](#page-10-0)

**myMaps**: Richtet ein, welche installierten Karten das Gerät verwendet.

#### **Aktivieren von Karten**

Sie können auf dem Gerät installierte Karten aktivieren. **TIPP:** Weitere Kartenprodukte sind unter [www.garmin.com/us](http://www.garmin.com/us/maps) [/maps](http://www.garmin.com/us/maps) erhältlich.

- **1** Wählen Sie **Einstellungen** > **Karte und Fahrzeug** > **Meine Karten**.
- **2** Wählen Sie eine Karte aus.

## **Navigationseinstellungen**

Öffnen Sie die Navigationseinstellungen, indem Sie im Hauptmenü die Option **Einstellungen** > **Navigation** auswählen.

**Routenpräferenz**: Legt Routenpräferenzen fest.

**Vermeidungen**: Richtet Straßenmerkmale ein, die auf einer Route vermieden werden sollen.

**Eigene Vermeidungen**: Ermöglicht es Ihnen, bestimmte Straßen oder Gebiete zu vermeiden.

**Optionale Umleitungen**: Richtet die Länge der Umleitung ein.

- **Sicherheitsmodus**: Deaktiviert alle Funktionen, die während der Navigation nicht erforderlich sind und den Fahrer vom sicheren Führen des Fahrzeugs ablenken können.
- **GPS-Simulation**: Das Gerät empfängt kein GPS-Signal mehr und schont den Akku.

#### **Routenpräferenzen**

Öffnen Sie die Routenpräferenz-Einstellungen, indem Sie im Hauptmenü die Option **Einstellungen** > **Navigation** > **Routenpräferenz** auswählen.

Die Routenberechnung basiert auf Geschwindigkeitsbeschränkungen von Straßen sowie auf Beschleunigungswerten für die mögliche Route.

- **Kürzere Zeit**: Berechnet Strecken mit der kürzesten Fahrzeit, auch wenn die Strecke ggf. länger ist.
- **Kürzere Strecke**: Berechnet Routen mit der kürzesten Strecke, auch wenn die Fahrzeit ggf. länger ist.
- **Weniger Kraftstoff**: Berechnet Routen, auf denen weniger Kraftstoff als bei anderen Routen verbraucht wird.
- **Luftlinie**: Berechnet eine direkte Luftlinie von der aktuellen Position zum Ziel.

## **Anzeigeeinstellungen**

Öffnen Sie die Anzeigeeinstellungen, indem Sie im Hauptmenü die Option **Einstellungen** > **Anzeige** auswählen.

- **Farbmodus**: Ändert die Helligkeit des Bildschirms. Wenn Sie die Helligkeit verringern, können Sie die Akkulaufzeit verlängern.
- **Bildschirmabschaltung**: Richtet die Zeit der Inaktivität ein, bevor das Gerät in den Ruhezustand wechselt.

**Helligkeit**: Passt die Helligkeit der Anzeige an.

**Screenshot**: Ermöglicht es Ihnen, ein Abbild des Gerätebildschirms aufzunehmen. Screenshots werden im Speicher des Geräts im Ordner **Screenshot** gespeichert.

## **Bluetooth Einstellungen**

Öffnen Sie die Bluetooth Einstellungen, indem Sie im Hauptmenü die Option **Einstellungen** > **Bluetooth** auswählen.

**Bluetooth**: Aktiviert die drahtlose Bluetooth Technologie.

- **Telefon hinzufügen**: Verwaltet die Verbindungen zwischen dem Gerät und drahtlosen Headsets mit drahtloser Bluetooth Technologie.
- **Eigener Name**: Ermöglicht es Ihnen, einen Namen einzugeben, mit dem Ihre Geräte mit drahtloser Bluetooth Technologie angezeigt werden.

#### **Deaktivieren von Bluetooth**

- **1** Wählen Sie **Einstellungen** > **Bluetooth**.
- **2** Wählen Sie **Bluetooth**.

## **Verkehrsfunkeinstellungen**

Öffnen Sie die Verkehrsfunkeinstellungen, indem Sie im Hauptmenü die Option **Einstellungen** > **Verkehr** auswählen. **Verkehr**: Aktiviert den Verkehrsfunk.

**Aktueller Anbieter**: Richtet den Verkehrsfunkanbieter ein, der für Verkehrsinformationen verwendet wird. Mit **Automatisch**  werden automatisch die besten verfügbaren Verkehrsinformationen ausgewählt.

**Abonnements**: Führt aktuelle Verkehrsfunkabonnements auf.

- **Route optimieren**: Wählt aus, ob optimierte alternative Routen automatisch oder nach Aufforderung verwendet werden ([Seite 8\).](#page-11-0)
- **Verkehrsmeldungen**: Wählt den Schweregrad der Verkehrsbehinderung aus, für den das Gerät eine Verkehrsmeldung anzeigt.

<span id="page-18-0"></span>**trafficTrends**: Aktiviert die trafficTrends Funktion ([Seite 9\).](#page-12-0)

## **Einstellungen für Einheiten und Uhrzeit**

Öffnen Sie die Einstellungen für Einheiten und Uhrzeit, indem Sie im Hauptmenü die Option **Einstellungen** > **Einheiten und Zeit** auswählen.

**Aktuelle Zeit**: Richtet die Zeit des Geräts ein.

- **Zeitformat**: Ermöglicht es Ihnen, die Zeit im 12-Stunden-, 24- Stunden- oder UTC-Format anzuzeigen.
- **Einheiten**: Richtet die Maßeinheit für Distanzen ein.
- **Positionsformat**: Richtet das Koordinatenformat und das Kartenbezugssystem ein, die für geografische Koordinaten verwendet werden.

## **Sprach- und Tastatureinstellungen**

Öffnen Sie die Einstellungen für Sprache und Tastatur, indem Sie im Hauptmenü die Option **Einstellungen** > **Sprache und Tastatur** auswählen.

**Ansagesprache**: Ändert die Sprache für Sprachansagen.

**Textsprache**: Ändert die Sprache des auf dem Bildschirm angezeigten Texts.

**HINWEIS:** Das Ändern der Textsprache wirkt sich nicht auf Benutzereingaben oder Kartendaten wie beispielsweise Straßennamen aus.

Tastatursprache: Legt die Sprache für die Tastatur fest.

## **Geräte- und Datenschutzeinstellungen**

Öffnen Sie die Geräteeinstellungen, indem Sie im Hauptmenü die Option **Einstellungen** > **Gerät** auswählen.

- **Info**: Zeigt die Softwareversion, die Geräte-ID und Informationen zu verschiedenen anderen Softwarefunktionen an.
- **EULAs**: Zeigt die Endbenutzer-Lizenzvereinbarungen an, die für Ihr Gerät gelten.

**HINWEIS:** Diese Informationen werden benötigt, wenn Sie die Systemsoftware aktualisieren oder zusätzliche Kartendaten erwerben möchten.

**Reisedaten**: Das Gerät zeichnet Informationen für die Funktionen myTrends, Wo war ich? und Reiseaufzeichnung auf.

**Reisedaten löschen**: Löscht die Reisedaten für die Funktionen myTrends, Wo war ich? und Reiseaufzeichnung.

## **Einstellungen für Annäherungsalarme**

Wählen Sie **Einstellungen** > **Annäherungsalarme**.

- **Audio**: Ändert den Alarmtyp, der ertönt, wenn Sie sich Punkten mit Annäherungsalarmen nähern.
- **Alarme**: Ändert die Punkte mit Annäherungsalarmen, für die Alarme ertönen.

## **Wiederherstellen von Einstellungen**

Sie können eine Einstellungskategorie oder alle Einstellungen auf die Werkseinstellungen zurücksetzen.

- **1** Wählen Sie **Einstellungen**.
- **2** Wählen Sie bei Bedarf eine Einstellungskategorie aus.
- **3** Wählen Sie  $\equiv$  > Reset.

## **Anhang**

## **Anschlusskabel**

Es gibt verschiedene Möglichkeiten, das Gerät aufzuladen.

• KFZ-Anschlusskabel

- USB-Kabel
- Netzteil (optionales Zubehör)

#### **Aufladen des Geräts**

Sie haben folgende Möglichkeiten, den Akku des Geräts aufzuladen.

- Verbinden Sie das Gerät mit dem KFZ-Anschlusskabel.
- Verwenden Sie das mitgelieferte USB-Kabel, um das Gerät mit einem Computer zu verbinden.
- Schließen Sie das Gerät an ein optional erhältliches Netzteil an.

#### **Austauschen der Sicherung des KFZ-Anschlusskabels**

#### *HINWEIS*

Achten Sie darauf, dass Sie beim Austauschen der Sicherung keine Kleinteile verlieren, und stellen Sie sicher, dass diese wieder an der richtigen Stelle angebracht werden. Das KFZ-Anschlusskabel funktioniert nur, wenn es ordnungsgemäß zusammengesetzt ist.

Wenn das Gerät nicht im Fahrzeug aufgeladen werden kann, müssen Sie ggf. die Sicherung austauschen, die sich an der Spitze des Fahrzeugadapters befindet.

**1** Schrauben Sie das Endstück ① ab.

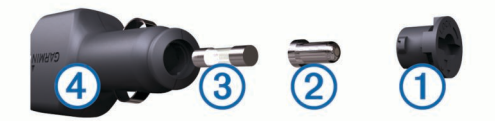

**TIPP:** Verwenden Sie bei Bedarf eine Münze, um das Endstück zu entfernen.

- **2** Entfernen Sie das Endstück, die silberne Spitze  $\oslash$  und die Sicherung 3.
- **3** Installieren Sie eine flinke 2-Ampere-Sicherung.
- **4** Setzen Sie die silberne Spitze auf das Endstück.
- **5** Schrauben Sie das Endstück wieder auf das KFZ-Anschlusskabel 4.

## **Informationen zur Pflege des Geräts**

#### *HINWEIS*

Lassen Sie das Gerät nicht fallen.

## *HINWEIS*

Bewahren Sie das Gerät nicht an Orten auf, an denen es über längere Zeit extrem hohen oder niedrigen Temperaturen ausgesetzt sein kann, da dies zu Schäden am Gerät führen kann.

#### *HINWEIS*

Bedienen Sie den Touchscreen nie mit harten oder scharfen Gegenständen, da dies zu Schäden am Touchscreen führen kann.

## **Reinigen des Gehäuses**

#### *HINWEIS*

Verwenden Sie keine chemischen Reinigungsmittel oder Lösungsmittel, die Kunststoffteile beschädigen könnten.

- **1** Reinigen Sie das Gehäuse des Geräts (nicht den Touchscreen) mit einem weichen Tuch, befeuchtet mit einer milden Reinigungslösung.
- **2** Wischen Sie das Gerät trocken.

### <span id="page-19-0"></span>**Reinigen des Touchscreens**

- **1** Verwenden Sie ein weiches, sauberes und fusselfreies Tuch.
- **2** Feuchten Sie das Tuch bei Bedarf leicht an. Sie können Wasser, Reinigungsalkohol oder Brillenreiniger verwenden.
- **3** Wischen Sie den Touchscreen vorsichtig mit dem Tuch ab.

#### **Verhindern von Diebstahl**

- Entfernen Sie das Gerät und die Halterung aus dem einsehbaren Bereich, wenn das Gerät nicht benutzt wird.
- Entfernen Sie die von der Saugnapfhalterung an der Windschutzscheibe verursachten Spuren.
- Bewahren Sie das Gerät nicht im Handschuhfach auf.
- Registrieren Sie das Gerät unter [http://my.garmin.com.](http://my.garmin.com)

## **Anbringen am Armaturenbrett**

#### *HINWEIS*

Der Klebstoff für die Befestigung ist dauerhaft und lässt sich nach dem Anbringen nur äußerst schwer wieder entfernen.

Verwenden Sie die Befestigungsscheibe, um das Gerät im Einklang mit den Bestimmungen einiger Behörden am Armaturenbrett anzubringen. Weitere Informationen finden Sie unter [www.garmin.com](http://www.garmin.com).

- **1** Reinigen und trocknen Sie das Armaturenbrett an der Stelle, an der die Befestigungsscheibe angebracht werden soll.
- **2** Entfernen Sie die Schutzfolie von der Unterseite der Befestigungsscheibe.
- **3** Platzieren Sie die Befestigungsscheibe an der gewünschten Stelle auf dem Armaturenbrett.
- **4** Entfernen Sie die Schutzfolie von der Oberseite der Befestigungsscheibe.
- **5** Setzen Sie die Saugnapfhalterung auf die Oberseite der Befestigungsscheibe.
- **6** Klappen Sie den Hebel nach unten (in Richtung der Befestigungsscheibe).

## **Entfernen von Gerät, Halterung und Saugnapfhalterung**

#### **Entnehmen des Geräts aus der Halterung**

- **1** Drücken Sie auf die Entriegelung an der Halterung.
- **2** Kippen Sie das Gerät nach vorn.

#### **Entfernen der Halterung aus der Saugnapfhalterung**

- **1** Drehen Sie die Halterung des Geräts nach rechts oder links.
- **2** Üben Sie dabei so lange Druck aus, bis sich die Kugel an der Halterung aus dem Kugelgelenk der Saugnapfhalterung löst.

#### **Entfernen der Saugnapfhalterung von der Windschutzscheibe**

- **1** Klappen Sie den Hebel der Saugnapfhalterung in Ihre Richtung.
- **2** Ziehen Sie die Lasche an der Saugnapfhalterung in Ihre Richtung.

## **Erwerben weiterer Karten**

- **1** Rufen Sie auf der Garmin-Website [\(http://www.garmin.com\)](http://www.garmin.com) die Produktseite für Ihr Gerät auf.
- **2** Klicken Sie auf die Registerkarte **Karten**.
- **3** Folgen Sie den Anweisungen auf dem Bildschirm.

## **Erwerben von Zubehör**

Rufen Sie die Website<http://buy.garmin.com> auf.

## **Fehlerbehebung**

## **Die Saugnapfhalterung bleibt nicht an der Windschutzscheibe haften**

- **1** Reinigen Sie Saugnapfhalterung und Windschutzscheibe mit Reinigungsalkohol.
- **2** Trocknen Sie sie mit einem sauberen, trockenen Tuch.
- **3** Bringen Sie die Saugnapfhalterung an [\(Seite 1](#page-4-0)).

## **Das Gerät erfasst keine Satellitensignale.**

- Vergewissern Sie sich, dass die GPS-Simulation deaktiviert ist [\(Seite 14](#page-17-0)).
- Bringen Sie das Gerät ins Freie, abseits von Parkhäusern, hohen Gebäuden und Bäumen.
- Behalten Sie Ihre Position für einige Minuten bei.

## **Das Gerät wird in meinem Fahrzeug nicht aufgeladen**

- Überprüfen Sie die Sicherung im KFZ-Anschlusskabel ([Seite 15\).](#page-18-0)
- Vergewissern Sie sich, dass die Zündung eingeschaltet und die Stromversorgung gesichert ist.
- Vergewissern Sie sich, dass die Temperatur im Fahrzeug zwischen 0 °C und 45 °C (32 °F und 113 °F) liegt.
- Vergewissern Sie sich, dass die Sicherung der Stromquelle im Fahrzeug nicht defekt ist.

## **Mein Akku entlädt sich zu schnell**

- Reduzieren Sie die Bildschirmhelligkeit [\(Seite 14](#page-17-0)).
- Reduzieren Sie die Zeit für die Bildschirmabschaltung ([Seite 14\).](#page-17-0)
- Verringern Sie die Lautstärke ([Seite 2\).](#page-5-0)
- Deaktivieren Sie die drahtlose Bluetooth Technologie ([Seite 14\).](#page-17-0)
- Aktivieren Sie den Ruhezustand des Geräts, wenn es nicht genutzt wird ([Seite 1\).](#page-4-0)
- Setzen Sie das Gerät keinen extremen Temperaturen aus.
- Setzen Sie das Gerät nicht über längere Zeit direkter Sonneneinstrahlung aus.

## **Der Akkuladestatus des Geräts ist ungenau**

- **1** Entladen Sie das Gerät vollständig.
- **2** Laden Sie das Gerät vollständig auf, ohne den Ladevorgang zu unterbrechen.

## **Mein Gerät wird auf dem Computer nicht als Wechseldatenträger angezeigt**

Auf den meisten Windows-Computern nutzt das Gerät MTP (Media Transfer Protocol), um eine Verbindung herzustellen. Im MTP-Modus wird das Gerät als tragbares Gerät und nicht als Wechseldatenträger angezeigt. Der MTP-Modus wird von Windows 7, Windows Vista® und Windows XP Service Pack 3 mit Windows Media Player 10 unterstützt.

## **Mein Gerät wird auf dem Computer nicht als tragbares Gerät angezeigt**

Auf Mac-Computern und einigen Windows-Computern nutzt das Gerät den USB-Massenspeichermodus, um eine Verbindung herzustellen. Im USB-Massenspeichermodus wird das Gerät als <span id="page-20-0"></span>Wechseldatenträger und nicht als tragbares Gerät angezeigt. Windows-Versionen vor Windows XP Service Pack 3 verwenden den USB-Massenspeichermodus.

## **Mein Gerät wird weder als tragbares Gerät noch als Wechseldatenträger auf dem Computer angezeigt**

- **1** Trennen Sie das USB-Kabel vom Computer.
- **2** Schalten Sie das Gerät aus.
- **3** Schließen Sie das USB-Kabel an einen USB-Anschluss des Computers und an das Gerät an.

**TIPP:** Das Gerät sollte direkt an einen USB-Anschluss des Computers und nicht an einen USB-Hub angeschlossen sein.

Das Gerät schaltet sich automatisch ein und wechselt in den MTP-Modus oder den USB-Massenspeichermodus. Auf dem Bildschirm des Geräts wird ein Bild eines an den Computer angeschlossenen Geräts angezeigt.

## **Das Telefon stellt keine Verbindung zum Gerät her**

- Wählen Sie **Einstellungen** > **Bluetooth**.
- Für das Bluetooth Feld muss die Option **Aktiviert**  ausgewählt sein.
- Aktivieren Sie auf dem Telefon die drahtlose Bluetooth Technologie, und bringen Sie es in eine Entfernung von maximal 10 m (33 Fuß) des Geräts.
- Weitere Informationen hierzu finden Sie unter [www.garmin.com/bluetooth.](http://www.garmin.com/bluetooth)

## **Index**

#### <span id="page-21-0"></span>**Symbole**

2D-Kartenansicht **[7](#page-10-0)** 3D-Kartenansicht **[7](#page-10-0)**

#### **A**

Abbiegeliste **[5](#page-8-0)** Abonnements Garmin-Live-Dienste **[11](#page-14-0)** nüMaps Lifetime **[1](#page-4-0)** Verkehr **[1](#page-4-0)** Adressen, suchen **[3](#page-6-0)** Akku aufladen **[1](#page-4-0), [2](#page-5-0), [15](#page-18-0), [16](#page-19-0)** Betriebszeit optimieren **[16](#page-19-0)** Probleme **[16](#page-19-0)** Aktiver Fahrspurassistent **[6](#page-9-0)** Aktuelle Position **[7](#page-10-0)** Alarme Annäherungsalarme **[15](#page-18-0)** Audio **[15](#page-18-0)** Radar-Info **[15](#page-18-0)** Anbringen des Geräts Armaturenbrett **[16](#page-19-0)** aus Halterung nehmen **[16](#page-19-0)** Auto **[1](#page-4-0)** Saugnapfhalterung **[1](#page-4-0), [16](#page-19-0)** Ändern des Suchgebiets **[3](#page-6-0)** Annäherungsalarme, Einstellungen **[15](#page-18-0)** Annehmen von Anrufen **[10](#page-13-0)** Anpassen, Vermeidungen **[7](#page-10-0)** Anpassen des Geräts **[14](#page-17-0)** Anrufe **[10](#page-13-0)** anklopfen **[10](#page-13-0)** annehmen **[10](#page-13-0)** deaktivieren **[11](#page-14-0)** Kontakte **[10](#page-13-0)** Protokoll **[10](#page-13-0)** tätigen **[10](#page-13-0)** Telefonnummer wählen **[10](#page-13-0)** Zu Hause **[11](#page-14-0)** Anschlusskabel **[15](#page-18-0)** Austauschen der Sicherung **[15](#page-18-0)** Fahrzeug **[1](#page-4-0)** Anweisungen **[5](#page-8-0)** Anzeigeeinstellungen **[14](#page-17-0)** Armaturenbretthalterung **[16](#page-19-0)** Audio, Annäherungsalarme **[15](#page-18-0)** Aufladen des Geräts **[1](#page-4-0), [2](#page-5-0), [15,](#page-18-0) [16](#page-19-0)** Aufsuchen der Zu Hause-Position **[4](#page-7-0)** Automatische Lautstärke **[2](#page-5-0)** aktivieren **[2](#page-5-0)**

#### **B**

Benutzer-POIs **[4](#page-7-0)** Berichte, Strecke **[12](#page-15-0)** Bildschirm, Helligkeit **[2](#page-5-0)** Bildschirmschaltflächen **[2](#page-5-0)** Bluetooth Technologie **[10,](#page-13-0) [17](#page-20-0)** aktivieren **[10](#page-13-0)** Einstellungen **[14](#page-17-0)** Bluetooth-Technologie, deaktivieren **[14](#page-17-0)** Breiten- und Längengrad **[3](#page-6-0)**

## **C**

Computer, anschließen **[13,](#page-16-0) [16,](#page-19-0) [17](#page-20-0)**

## **D**

Dateien übertragen **[13](#page-16-0)** unterstützte Dateiformate **[13](#page-16-0)** Diebstahl, vermeiden **[16](#page-19-0)**

#### **E**

ecoChallenge **[12](#page-15-0)** ecoChallenge-Ergebnis **[12](#page-15-0)** Zurücksetzen **[12](#page-15-0)** ecoRoute **[12](#page-15-0)** ecoChallenge-Ergebnis **[12](#page-15-0)**

Fahrzeugprofil **[12](#page-15-0)** HD-Zubehör **[11](#page-14-0)** Kraftstoffverbrauch angleichen **[12](#page-15-0)** Streckenübersicht **[12](#page-15-0)** Streckenübersichten **[12](#page-15-0)** ecoRoute HD, Zubehör **[12](#page-15-0)** ecoRoute HD, Zubehör **[11](#page-14-0)** Einschalttaste **[1](#page-4-0)** Einstellungen **[14](#page-17-0), [15](#page-18-0)** Entfernen der Halterung **[16](#page-19-0)** EULAs **[15](#page-18-0)** Extras Benutzer-POIs **[4](#page-7-0)** Radar-Info **[7](#page-10-0)**

#### **F**

Fahranweisungen **[5](#page-8-0)** Fahrzeugprofil **[12](#page-15-0)** Favoriten **[5](#page-8-0), [13](#page-16-0)** bearbeiten **[4](#page-7-0)** Kategorien **[4](#page-7-0)** löschen **[4](#page-7-0)** Fehlerbehebung **[16](#page-19-0), [17](#page-20-0)** Freisprechen, Telefonanrufe **[10](#page-13-0)**

#### **G**

Garmin Express **[1](#page-4-0)** Registrieren des Geräts **[1](#page-4-0)** Software aktualisieren **[1](#page-4-0)** Garmin-Live-Dienste **[11](#page-14-0)** abonnieren **[11](#page-14-0)** Geocaching **[3](#page-6-0)** Geräte-ID **[15](#page-18-0)** GPS **[1,](#page-4-0) [2](#page-5-0)**

#### **H**

Halterung, entfernen **[16](#page-19-0)** Helligkeit **[2](#page-5-0)** Hilfe. **[11](#page-14-0)** *Siehe auch* Support Hinzufügen von Zwischenzielen **[5](#page-8-0)**

#### **K**

Kabel, Stromversorgung **[15](#page-18-0)** Kameras, Sicherheit **[7](#page-10-0)** Karte, Datenfeld **[7](#page-10-0)** Karten **[5](#page-8-0), [6](#page-9-0), [14](#page-17-0)** aktualisieren **[1](#page-4-0)** Datenfeld **[6](#page-9-0)** Design **[14](#page-17-0)** Detailgrad **[14](#page-17-0)** durchsuchen **[3](#page-6-0)** Ebenen **[7](#page-10-0)** erwerben **[16](#page-19-0)** gesamte Nutzungsdauer **[1](#page-4-0)** nüMaps Guarantee **[1](#page-4-0)** nüMaps Lifetime **[1](#page-4-0)** Routen anzeigen **[5](#page-8-0)** Kartenansicht **[7](#page-10-0)** 2D **[7](#page-10-0)** 3D **[7](#page-10-0)** Kartenebenen, anpassen **[7](#page-10-0)** Kartenextras **[7](#page-10-0)** Kennnummer **[15](#page-18-0)** KFZ-Anschlusskabel **[1](#page-4-0)** Koordinaten **[3](#page-6-0)** Koppeln **[10](#page-13-0)** gekoppeltes Headset löschen **[10](#page-13-0)** Telefon **[10,](#page-13-0) [17](#page-20-0)** trennen **[10](#page-13-0)** Kraftstoff, Preise **[12](#page-15-0)** Kraftstoffpreis, ändern **[12](#page-15-0)** Kraftstoffverbrauch angleichen **[12](#page-15-0)** Kreuzungen, suchen **[3](#page-6-0)** Kreuzungsansicht **[6](#page-9-0)** Kurzbefehle hinzufügen **[4](#page-7-0)** löschen **[4](#page-7-0)** Kürzlich gefundene Positionen **[3](#page-6-0) L** Lautstärke, anpassen **[2](#page-5-0)**

Lebenslange Karten-Updates **[1](#page-4-0)** löschen, Routen **[13](#page-16-0)** Löschen, gekoppeltes Headset **[10](#page-13-0)** Luftlinien-Navigation **[5](#page-8-0)**

### **M**

microSD Speicherkarte, installieren **[13](#page-16-0)** myGarmin, Meldungen **[12](#page-15-0)** myTrends, Routen **[6](#page-9-0)**

#### **N**

Nächste Abbiegung **[5](#page-8-0)** Navigation **[5](#page-8-0)** Einstellungen **[14](#page-17-0)** Luftlinie **[5](#page-8-0)** Vorschau von Routen **[4](#page-7-0)** nüMaps Guarantee **[1](#page-4-0)** nüMaps Lifetime **[1](#page-4-0)**

## **P**

Parken **[3](#page-6-0)** Parkposition **[3](#page-6-0)** Pflege des Geräts **[15](#page-18-0)** POI. **[4](#page-7-0)** *Siehe auch* Point Of Interest (POI) POI Loader **[4](#page-7-0)** Points of Interest (POI Loader) **[4](#page-7-0)** Points of Interest (POI) benutzerdefiniert **[4](#page-7-0)** Extras **[4](#page-7-0)** POI Loader **[4](#page-7-0)** POIs auf der Route **[6](#page-9-0)** POIs auf Route anpassen **[6](#page-9-0)** POIs suchen **[6](#page-9-0)** POIs suchen, POIs auf Route **[6](#page-9-0)** Positionen **[2](#page-5-0), [3](#page-6-0), [13](#page-16-0)** aktuell **[4,](#page-7-0) [7](#page-10-0)** Anrufe **[10](#page-13-0)** kürzlich gefunden **[3](#page-6-0)** simuliert **[4](#page-7-0)** speichern **[3](#page-6-0)** suchen **[3](#page-6-0)** Zu Hause-Position eingeben **[4](#page-7-0)** Produktregistrierung **[1](#page-4-0)**

## **R**

Radar-Info, Datenbank **[7](#page-10-0)** Registrieren des Geräts **[1](#page-4-0)** Reinigen des Geräts **[15](#page-18-0), [16](#page-19-0)** Reinigen des Touchscreens **[16](#page-19-0)** Reiseaufzeichnung, anzeigen **[6](#page-9-0)** Reisecomputer **[6](#page-9-0)** Informationen zurücksetzen **[6](#page-9-0)** Reisedaten **[6](#page-9-0), [15](#page-18-0)** zurücksetzen **[6](#page-9-0)** Reiseinformationen, anzeigen **[6](#page-9-0)** Routen anhalten **[5](#page-8-0)** auf der Karte anzeigen **[5](#page-8-0)** berechnen **[5](#page-8-0)** Einstellungen **[14](#page-17-0)** myTrends **[6](#page-9-0)** starten **[4](#page-7-0), [5](#page-8-0)** Vorschau **[4](#page-7-0)** Vorschläge **[6](#page-9-0)** Routenplanung **[13](#page-16-0)** Route bearbeiten **[13](#page-16-0)** Ruhezustand **[1](#page-4-0)**

## **S**

**Satellitensignale** anzeigen **[2](#page-5-0)** erfassen **[1](#page-4-0)** Saugnapfhalterung **[16](#page-19-0)** Schnellsuche **[2](#page-5-0)** Screenshots **[14](#page-17-0)** Sicherung, ändern **[15](#page-18-0)** Simulierte Positionen **[4](#page-7-0)** Smartphone Link **[11](#page-14-0)** Anrufe deaktivieren **[11](#page-14-0)** anschließen **[11](#page-14-0)**

Garmin-Live-Dienste **[11](#page-14-0) Software** aktualisieren **[1](#page-4-0)** Version **[15](#page-18-0)** Speicherkarte **[13](#page-16-0)** Speichern, Aktuelle Position **[4](#page-7-0)** Sprachbefehl **[9,](#page-12-0) [10](#page-13-0)** aktivieren **[9](#page-12-0)** Aktivierungsausdruck **[9](#page-12-0)** Bedienungstipps **[9](#page-12-0)** Navigation **[9](#page-12-0) Sprache** Stimme **[15](#page-18-0)** Tastatur **[15](#page-18-0)** Sprachsteuerung **[9](#page-12-0)** Spritverbrauch. **[12](#page-15-0)** *Siehe auch* ecoRoute Straßenbedingungen, Wetter **[13](#page-16-0)** Streckenübersichten **[12](#page-15-0)** Stumm schalten, Audio **[9](#page-12-0)** Suchen von Positionen. [2](#page-5-0) S Positionen Adressen **[3](#page-6-0)** Durchsuchen der Karte **[3](#page-6-0)** Kategorien **[2](#page-5-0)** Koordinaten **[3](#page-6-0)** Kreuzungen **[3](#page-6-0)** mithilfe der Karte **[3](#page-6-0)** Städte **[3](#page-6-0)** Suchleiste **[2](#page-5-0)** Support **[11](#page-14-0) T**

Tastatur **[2](#page-5-0)** Layout **[15](#page-18-0)** Sprache **[15](#page-18-0) Telefon** koppeln **[10](#page-13-0)** Koppeln **[17](#page-20-0)** trennen **[10](#page-13-0)** Telefonanrufe **[10](#page-13-0)** anklopfen **[10](#page-13-0)** annehmen **[10](#page-13-0)** Sprachwahl **[10](#page-13-0)** Stumm schalten **[10](#page-13-0)** Telefonnummer wählen **[10](#page-13-0)** Telefonbuch **[10](#page-13-0)** Telefonnummer wählen **[10](#page-13-0)** trafficTrends **[9](#page-12-0)** deaktivieren **[9](#page-12-0)** Trennen der Verbindung zum Telefon **[10](#page-13-0)**

#### **U**

Umbenennen von Routen **[13](#page-16-0)** Umleitungen **[5](#page-8-0)** USB, trennen **[14](#page-17-0)**

#### **V**

Verkehr **[8](#page-11-0), [9](#page-12-0), [14](#page-17-0)** Abonnement aktivieren **[9](#page-12-0)** Abonnements hinzufügen **[9](#page-12-0)** alternative Route **[8](#page-11-0)** Empfänger **[8](#page-11-0)** Ereignisse **[8](#page-11-0)** Kameras **[8](#page-11-0), [9](#page-12-0)** Karte **[8](#page-11-0)** lebenslange Abonnements **[1](#page-4-0)** nach Behinderungen suchen **[8](#page-11-0)** trafficTrends **[9](#page-12-0)** Verkehrskameras **[8](#page-11-0)** anzeigen **[9](#page-12-0)** speichern **[8](#page-11-0)** Vermeidungen anpassen **[7](#page-10-0)** deaktivieren **[7](#page-10-0)** Gebiet **[7](#page-10-0)** löschen **[7](#page-10-0)** Straße **[7](#page-10-0)** Straßenmerkmale **[7](#page-10-0)**

#### **W**

Wetter **[12](#page-15-0)** Radar **[13](#page-16-0)** Straßenbedingungen **[13](#page-16-0)** Wiederherstellen von Einstellungen **[15](#page-18-0)** Wo bin ich? **[4](#page-7-0), [7](#page-10-0)** 

#### **Z**

Zeiteinstellungen **[2](#page-5-0), [15](#page-18-0)** Ziele. *Siehe* Positionen Zu Hause Anrufe **[11](#page-14-0)** aufsuchen **[4](#page-7-0)** Position bearbeiten **[4](#page-7-0)** Positionen eingeben **[4](#page-7-0)** Telefonnummer **[11](#page-14-0)** Zubehör **[16](#page-19-0)** Zurücksetzen Gerät **[1](#page-4-0)** Reisedaten **[6](#page-9-0)** Zwischenziele, hinzufügen **[5](#page-8-0)**

# **www.garmin.com/support**

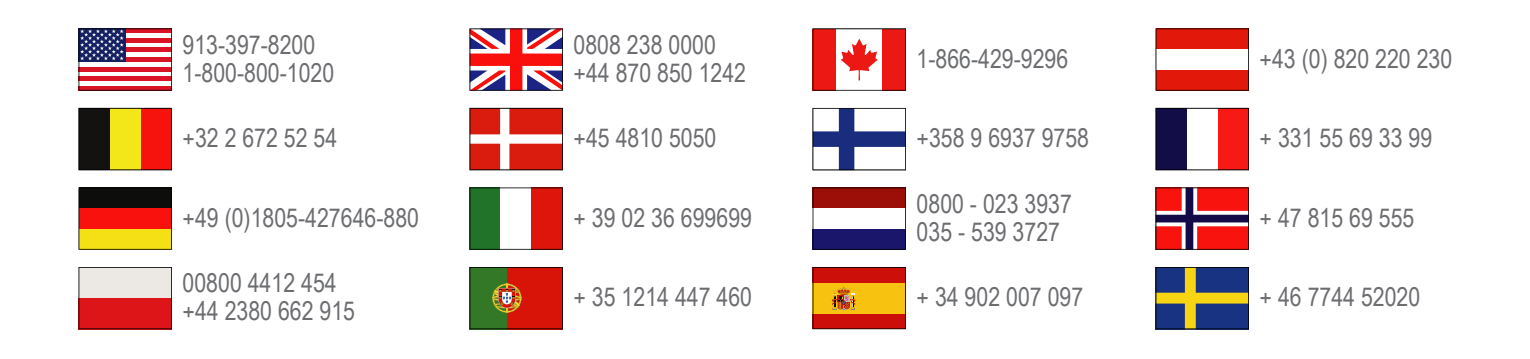

**Garmin International, Inc.** 1200 East 151st Street Olathe, Kansas 66062, USA

**Garmin (Europe) Ltd.** Liberty House, Hounsdown Business Park Southampton, Hampshire, SO40 9LR, Vereinigtes Königreich

> **Garmin Corporation** No. 68, Zhangshu 2nd Road, Xizhi Dist. New Taipei City, 221, Taiwan (Republik China)

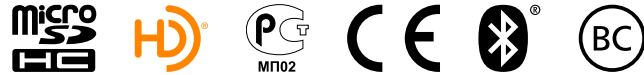

© 2013 Garmin Ltd. oder deren Tochtergesellschaften